# 京都市児童館学童連盟

# **登録申請サイト ご利用マニュアル**

(保護者用)

株式会社エステム

2023/12/ Ver.3

# 学童版うぇぶさくら登録申請サイトご利用マニュアル

#### 児童館・学童の登録申請サイトの操作方法と申請までの流れを記載しております。

## ■目次

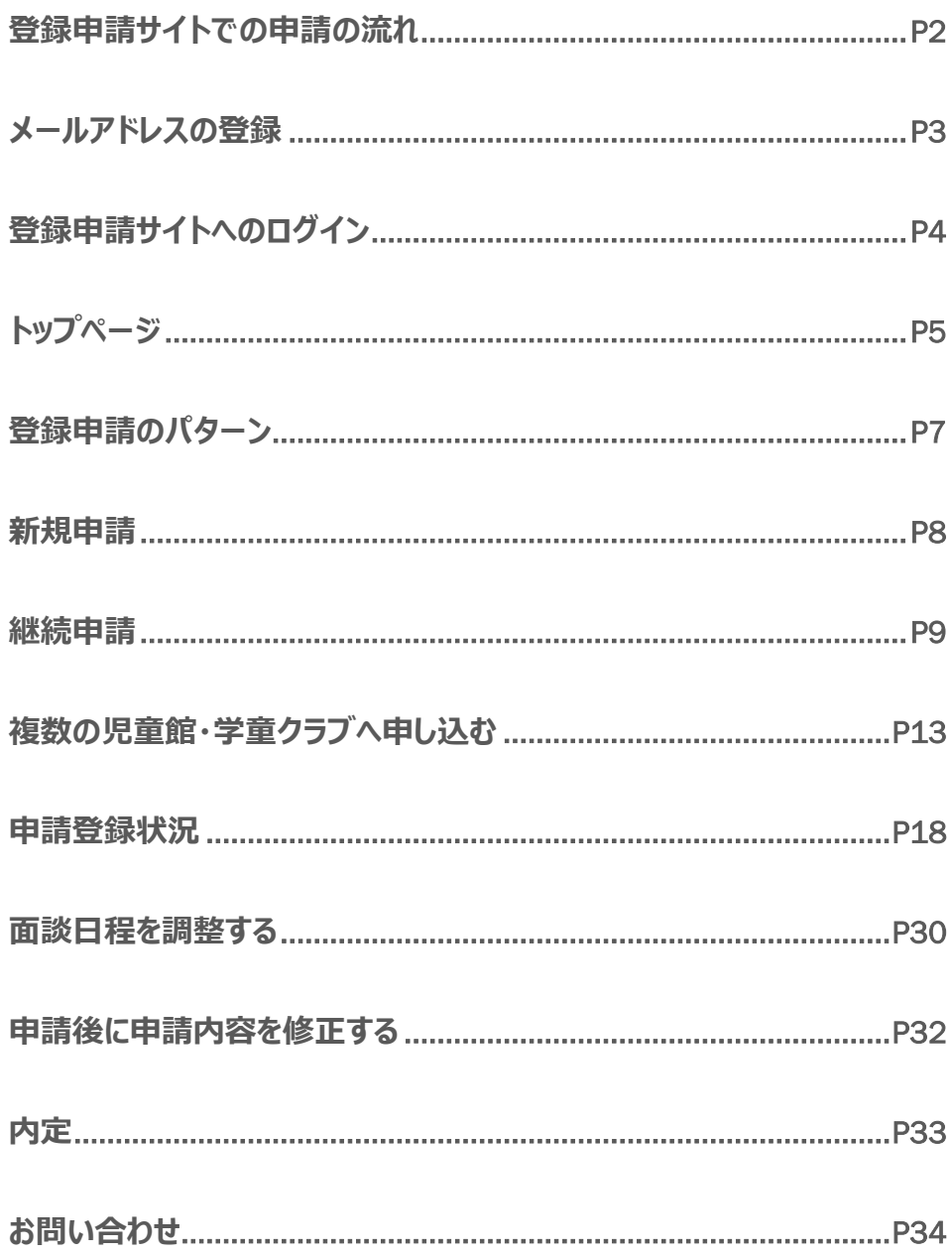

## <span id="page-2-0"></span>**登録申請サイトでの申請の流れ**

#### **登録申請サイトを利用して下記の流れで申請を行います。**

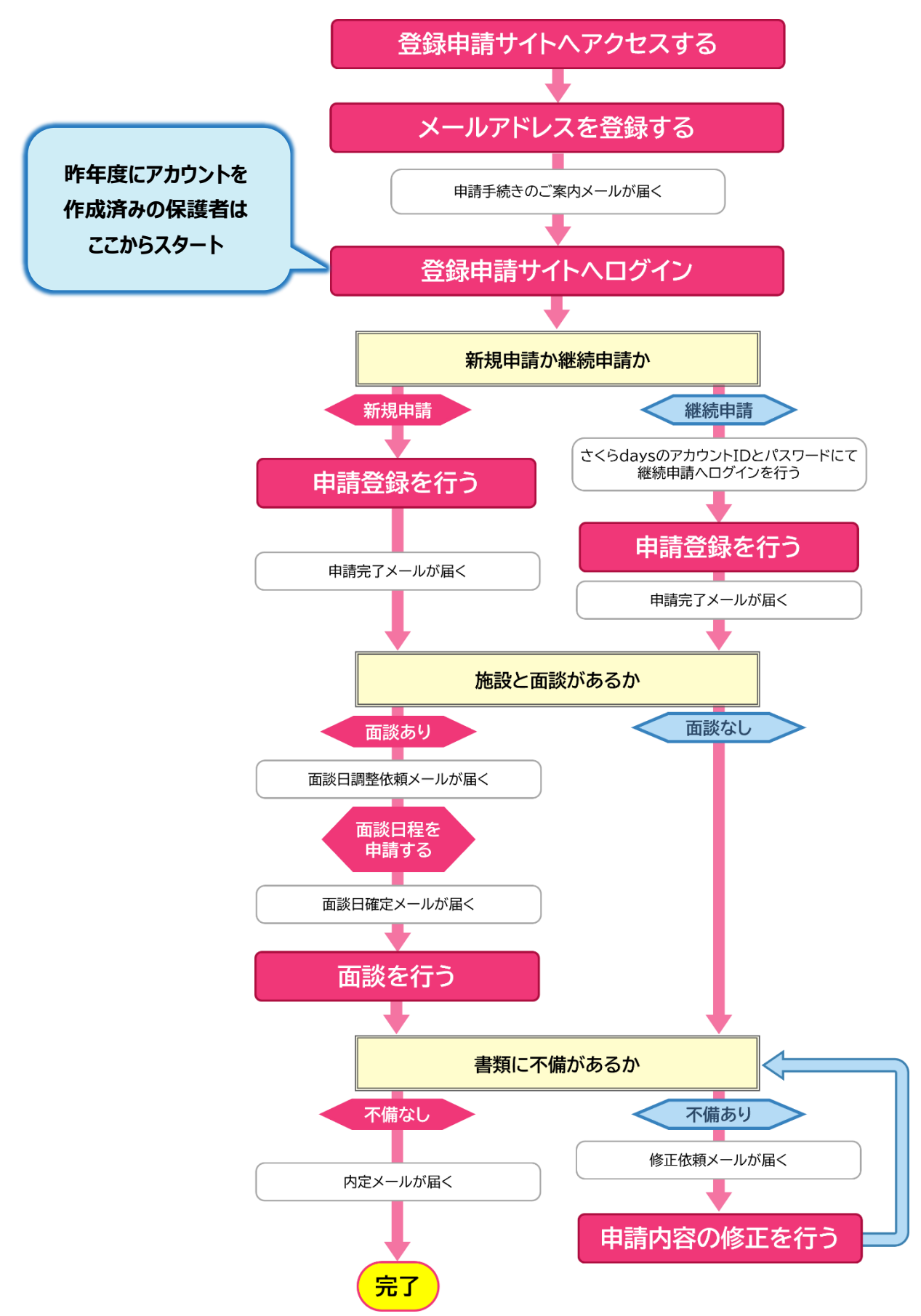

## **メールアドレスの登録**

#### <span id="page-3-0"></span>**ホームページ『京都市の児童館』のサイト内にある「令和 6 年度学童クラブ登録申請について」 から申請をする施設の登録申請サイトまで進み、メールアドレスを登録します。**

#### ■ メールアドレスの登録方法

登録申請アカウント登録ページにてメールアドレス・メールアドレス (確認用) を入力して送信ボタン を押すと登録が完了します。

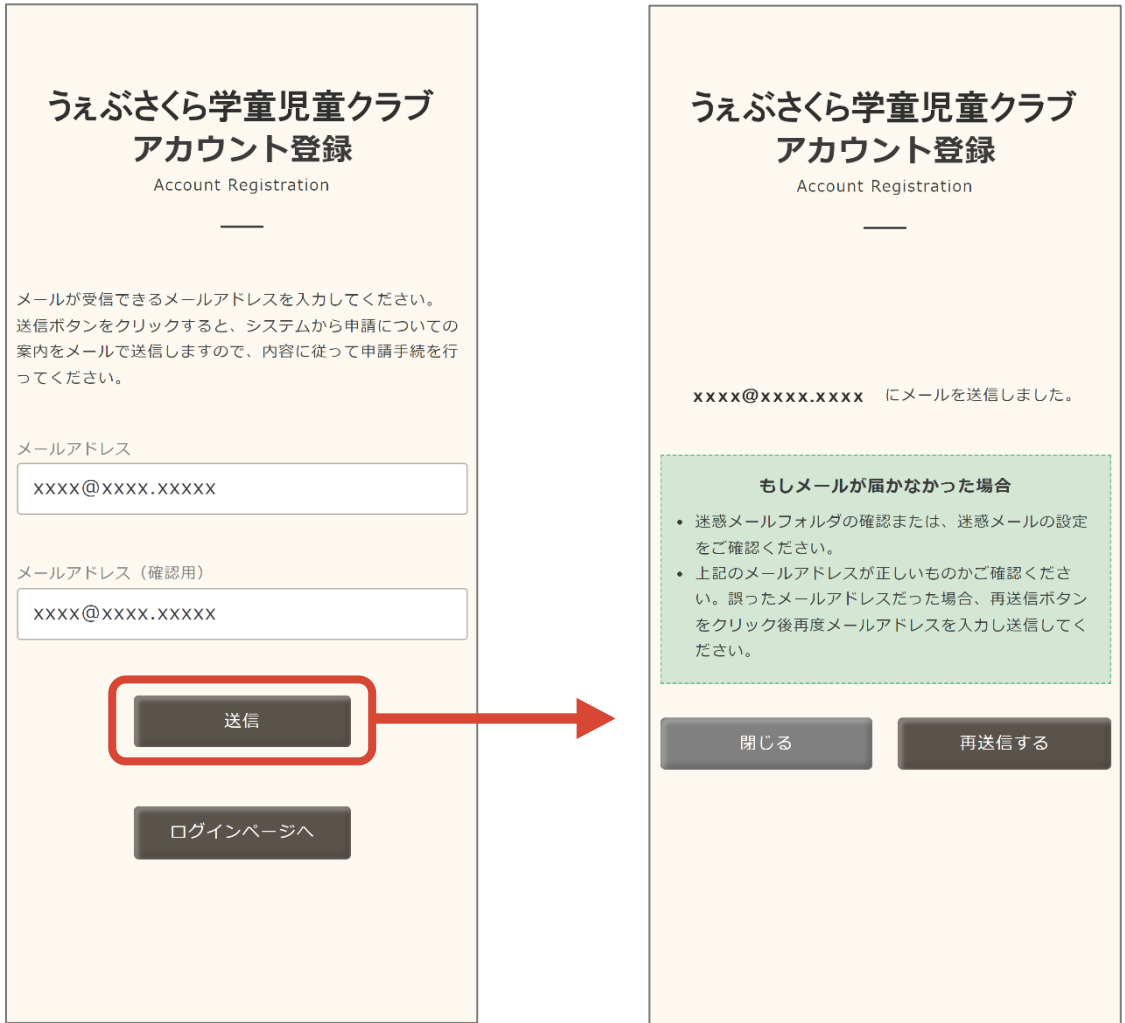

登録したメールアドレスに「申請手続きのご案内」メールが届きます。 メールに記載されているログインページ URL より登録申請サイトへログインをお願いします。

## POINT **A**

- ⚫ メールが届かない時は、迷惑メールフォルダに入っている可能性がございます。メールのフィルタ リングや設定をご確認ください。
- ⚫ ログインパスワードはランダムな英数字で自動発行されます。
- ⚫ 既にメールアドレスを登録している場合は、アカウント登録済みと表示され、パスワード 再設定ページ、またはログインページへの案内が表示されます。
- 昨年度に施設の利用があった継続利用の方も初めて登録申請サイトをご利用になる時は、 メールアドレスの登録が必要です。

## <span id="page-4-0"></span>**登録申請サイトへのログイン**

#### **ログイン ID (メールアドレス) とパスワードを入力してログインを行います。**

#### ■ 登録申請サイトへのログイン方法

メールアドレス登録完了メールに登録申請サイトへのログインページの URL が記載されています。 登録申請サイトにアクセスすると利用規約画面が表示されます。 規約に同意するとログイン画面が表示されます。

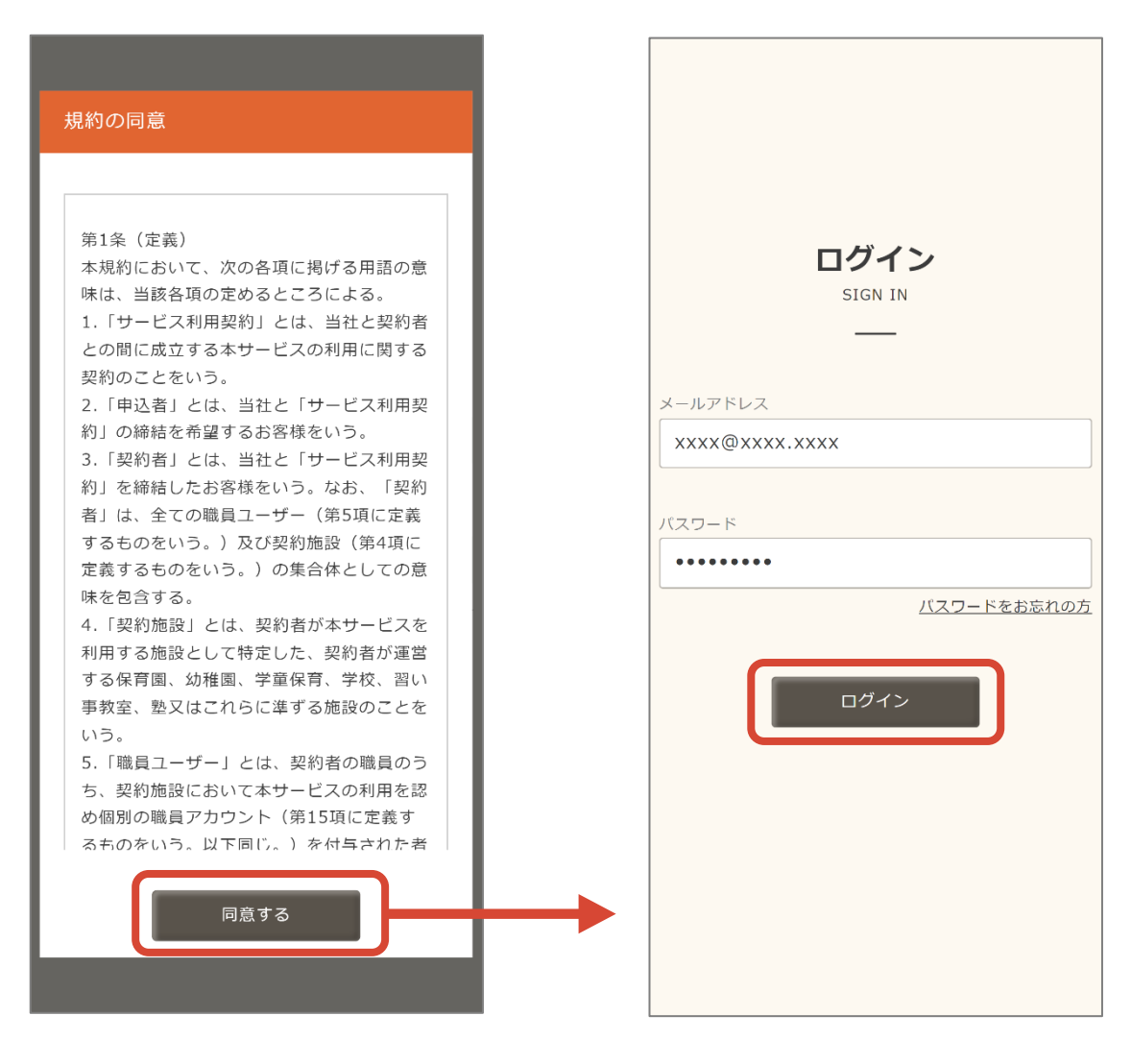

メールアドレスと「申請手続きのご案内」メールに記載されていたパスワードを入力して「ログイン」ボタン からログインができます。

3

4

5

#### <span id="page-5-0"></span>**ログイン後に表示されるトップページを説明します。**

#### **■ トップページの見方**

ログインすると登録申請サイトのトップ画面が開かれメニューが表示されます。

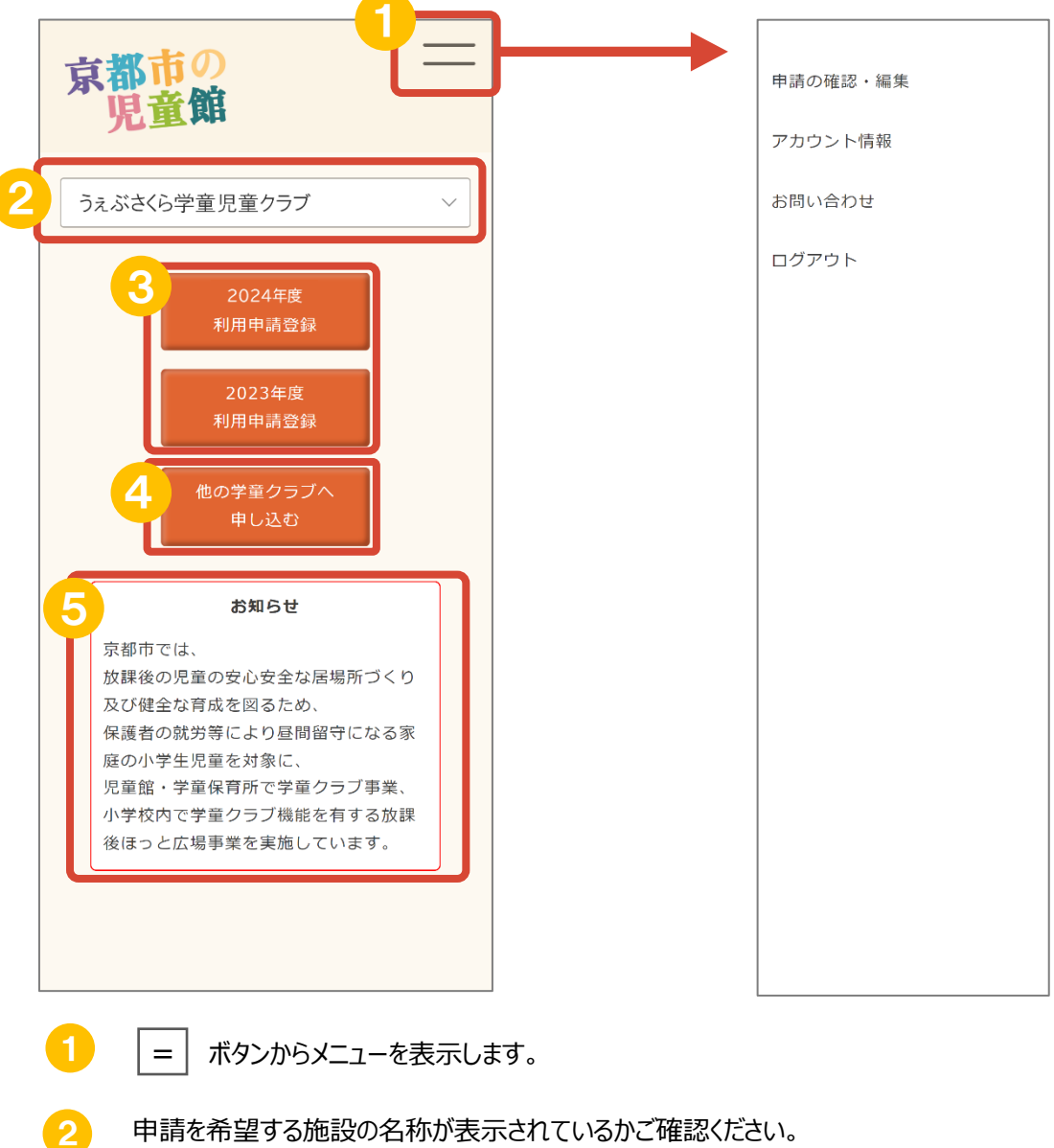

- きょうだい児にて複数の施設の申請を行う場合、施設の切り替えが可能です。 (希望と違う施設名が表示されている時は、お申込み希望の施設へご相談ください)
- 利用申請画面に移行します。申請を行う年度のボタンを選択します。 (1 月~3 月の期間は、次年度+当年度分の登録ボタンが表示されます。)

きょうだいで別の施設を利用する場合、施設の登録を行います。

施設からのお知らせが記載されます。(施設によって表示内容が違います。)

## ■ メニュー項目

= ボタンから表示したメニュー項目に関して

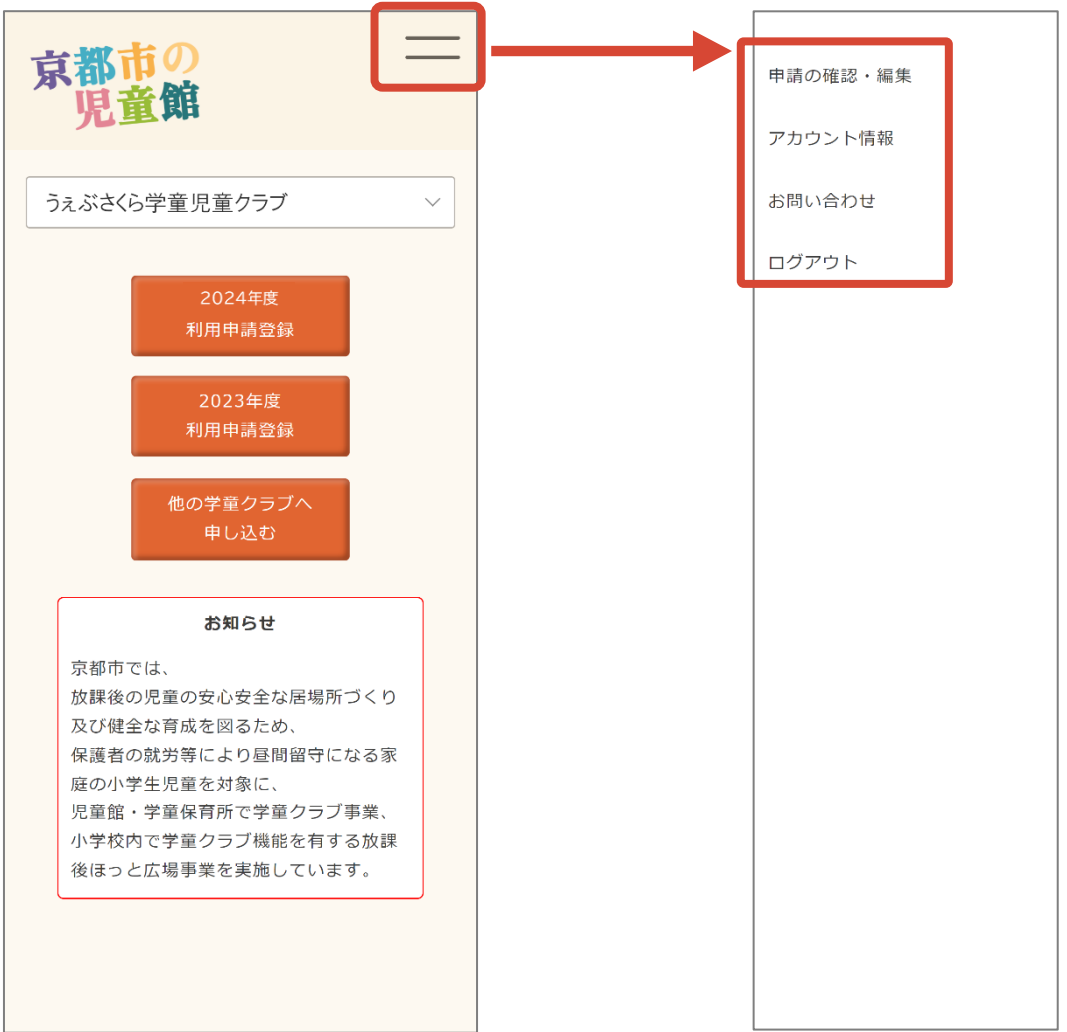

- 申請の確認・編集 : 登録申請サイトのトップページへ戻ります。
- アカウント情報 : 登録申請サイトへログインしているアカウントの確認、パスワードの変更が 可能です。
- お問い合わせ : 施設へメッセージの送信が可能です。
- ログアウト : 利用申請サイトからログアウトします。

## <span id="page-7-0"></span>**登録申請のパターン**

#### **登録申請には複数のパターンがあります。以下より該当する項目をご確認ください。**

#### **1、 新規申請**

**1-① 現在施設の利用がなく、初めて登録申請をする場合** ・・・・・・・・・・・・・・・・・・・ P.8

#### **2、継続申請**

お子様が児童館・学童を利用したことがあり、翌年度も施設利用を希望する方。

- **2-① 今年度利用中で、翌年度も同じ施設へ登録申請をする場合** ・・・・・・・・・・・・ P.9 (例:2023 年度 A 児童館を利用、2024 年度も継続して A 児童館を利用する場合。)
- **2-② 今年度利用中で、翌年度に追加で別のお子様も施設を利用開始する場合**・・ P.10

(例:2023 年度、A 児童館を兄が利用している。2024 年度から弟も A 児童館を 利用開始し、兄と弟2人とも利用する場合。)

**2-③ 今年度に施設を利用していたお子様が退館し、翌年度に別のお子様が 施設を利用開始する場合** ・・・・・・・・・・・・・・・・・・・・・・・・・・・・・・・・・・・・・・・・ P.11

(例:2023 年度、A 児童館を兄が利用していたが、兄は 2023 年度で A 児童館を退館し、2024 年度からは弟が新しく A 児童館を利用する場合。)

#### **3、複数の児童館・学童クラブへの申し込み**

複数の施設を利用する方。

- **3-① 複数の施設への申請をする場合** ・・・・・・・・・・・・・・・・・・・・・・・・・・・・・・・・・・ P.13 (例:2024 年度より、兄が A 児童館を利用開始、弟が B 児童館を利用開始する場合。)
- **3-② 今年度とは別の施設へ登録申請をする場合** ・・・・・・・・・・・・・・・・・・・・・・・ P.14
- (例:2023 年度は A 児童館を利用、2024 年度は B 児童館を利用する場合。)
- **3-③ 翌年度、下のお子様が別の施設へ利用開始をする場合** ・・・・・・・・・・・・・・ P.15
- (例:2023 年度は兄が A 児童館を利用していて、2024 年度は兄が A 児童館を利用、 弟は B 児童館を利用する場合。)
- **3-④ 今年度に施設を利用していたお子様が退館し、翌年度に別のお子様が 別の施設を利用開始する場合** ・・・・・・・・・・・・・・・・・・・・・・・・・・・・・・・・・・ P.17

(例:2023 年度は A 児童館を兄が利用していたが、兄は 2023 年度で A 児童館を退館し、 2024 年度からは弟が新しく B 児童館を利用する場合。)

<span id="page-8-0"></span>**初めて児童館・学童クラブを利用する方は新規申請から申請をします。**

## **1-① 現在施設の利用がなく、初めて登録申請をする場合**

利用申請登録を押すと「同意の確認」が表示されます。「同意する」から利用申請登録画面へ 移行します。

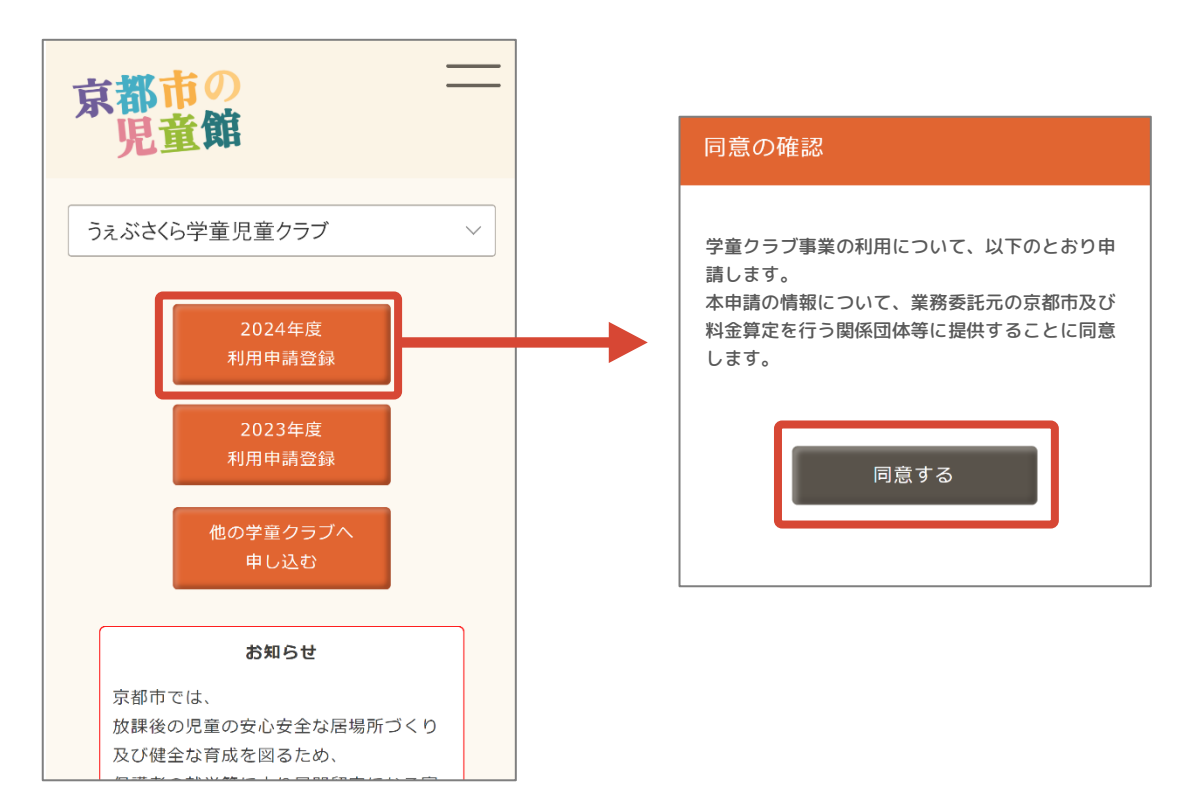

初めて登録申請を行う方は、「新規申請」から申請をしてください。申請登録状況へ移行します。

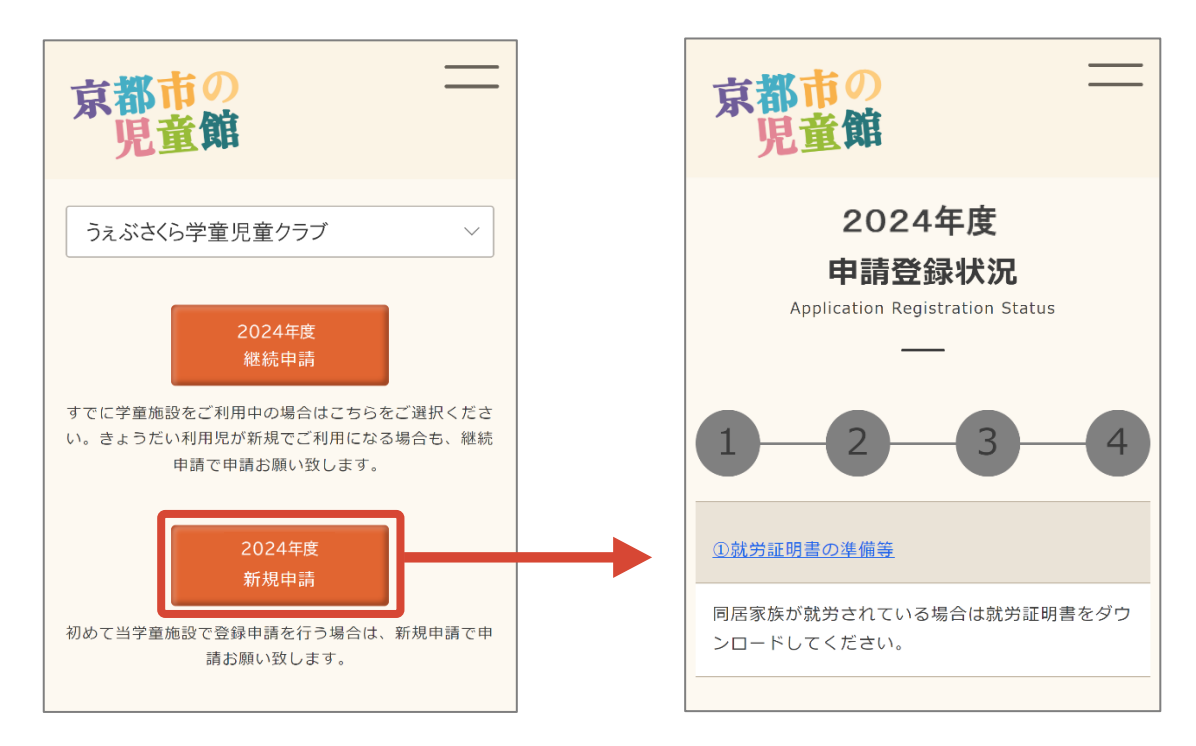

<span id="page-9-0"></span>**継続して児童館・学童クラブを利用する方は継続申請から登録申請をします。**

#### **2-① 今年度利用中で、翌年度も同じ施設へ登録申請をする場合**

例:2023 年度 A 児童館を利用、2024 年度も継続して A 児童館を利用する場合。 利用申請登録を押すと「同意の確認」が表示されます。「同意する」から利用申請登録画面へ 移行します。

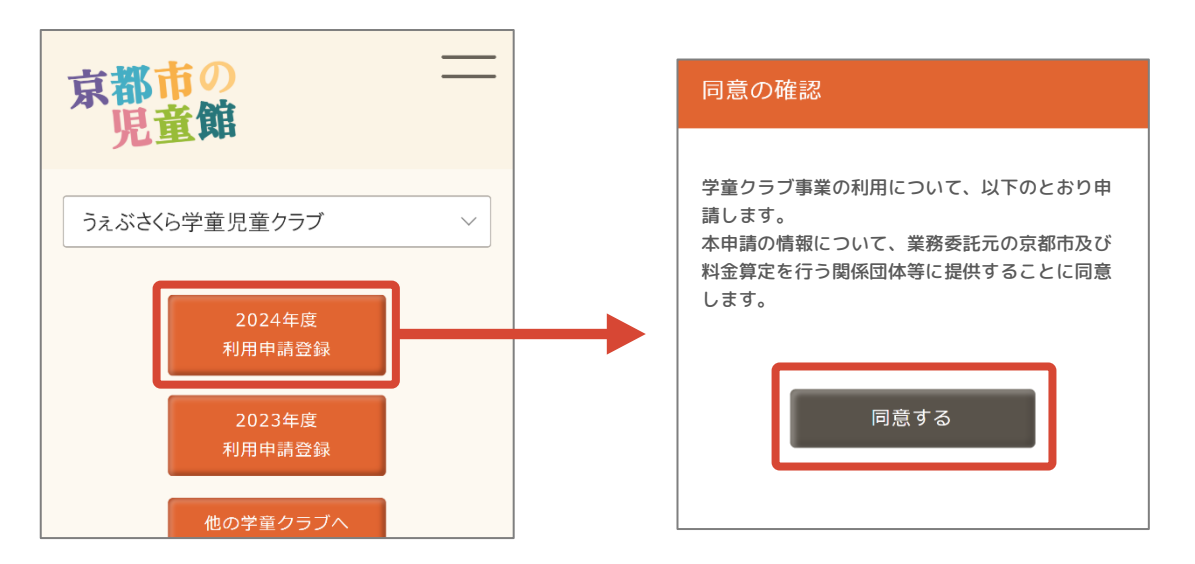

継続登録申請を行う場合は、「継続申請」から申請をします。

さくら days アカウント登録画面が表示されます。アカウント情報を入力して「ログイン」をしてください。

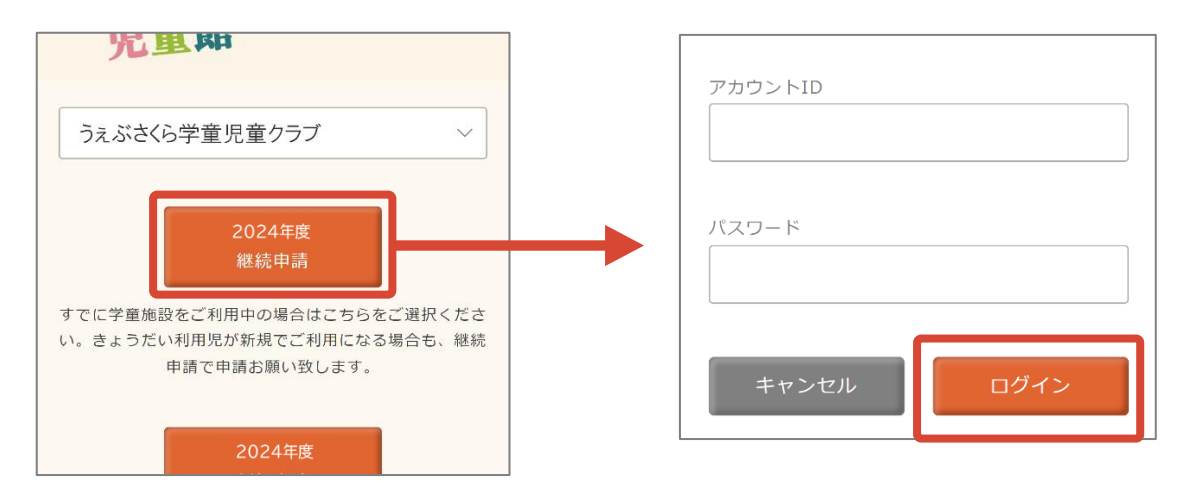

**※ さくら days のログイン情報を紛失してしまった方は、現在利用中の施設へご相談ください。**

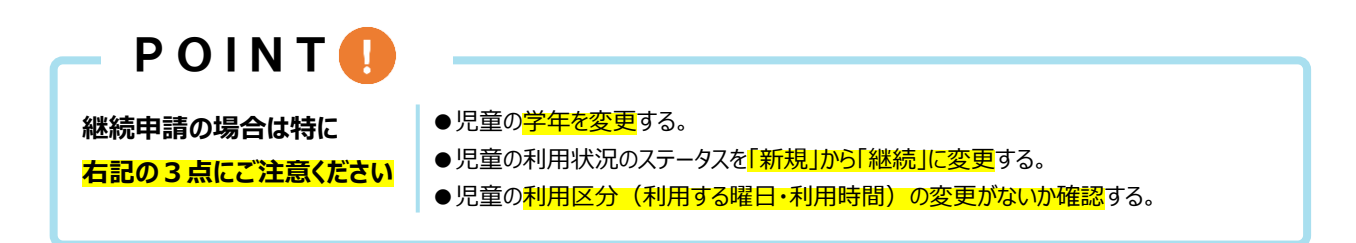

## **2-② 今年度利用中で、翌年度に追加で別のお子様も施設を利用開始する 場合**

例:2023 年度、A 児童館を兄が利用している。2024 年度から弟も A 児童館を利用開始し、 兄と弟2人とも利用する場合。

「2-① 今年度利用中で、翌年度も同じ施設へ登録申請をする場合」と同様に、継続登録申請を 行う場合は、「継続申請」から申請をします。

さくら days アカウント登録画面からアカウント情報を入力して「ログイン」をします。

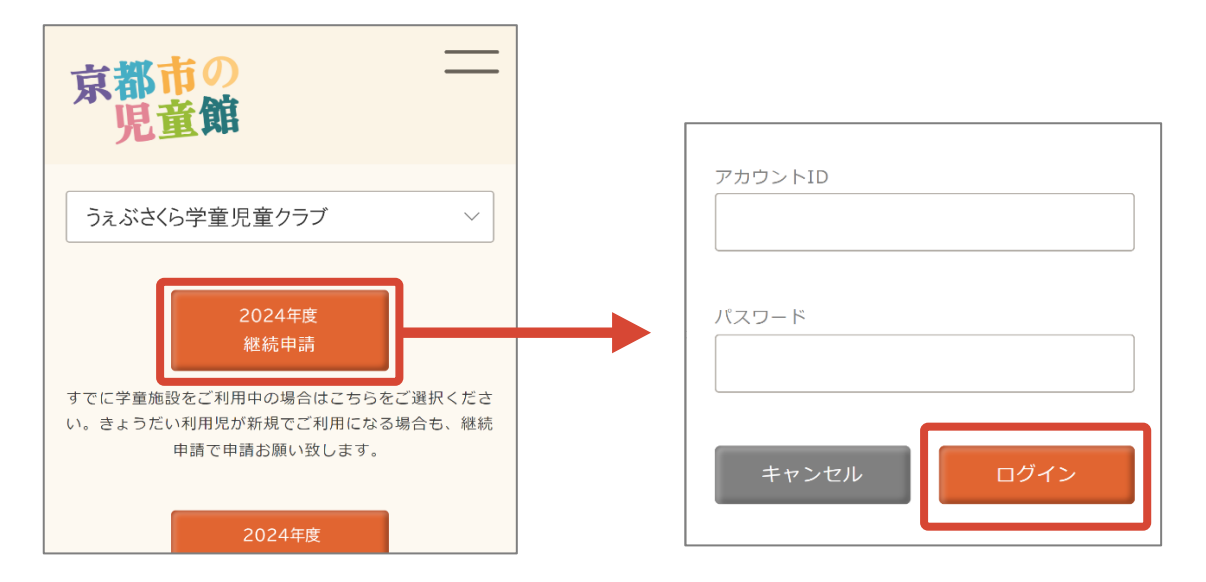

**※ さくら days のログイン情報を紛失してしまった方は、現在利用中の施設へご相談ください。**

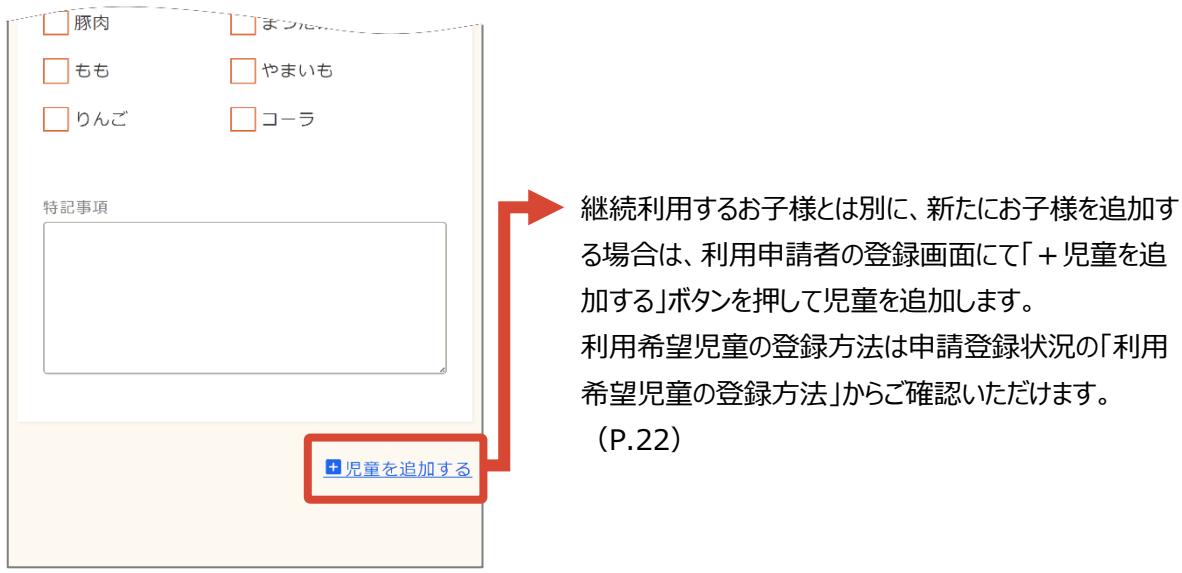

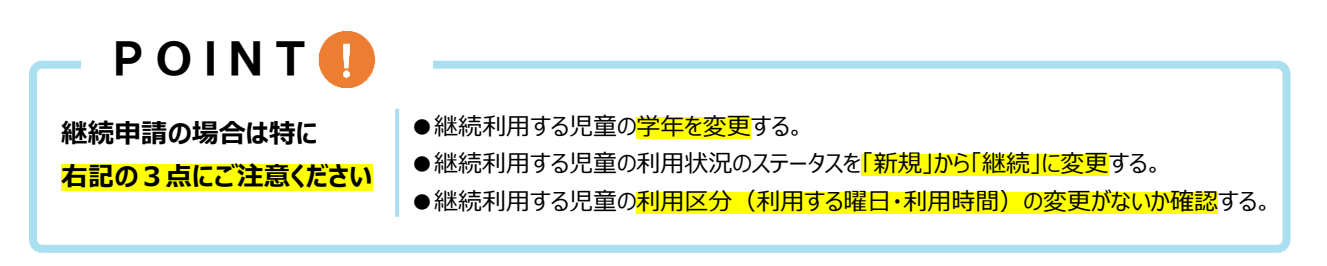

## **2-③ 今年度に施設を利用していたお子様が退館し、翌年度に別の**

#### **お子様が施設を利用開始する場合**

例:2023 年度、A 児童館を兄が利用していたが、兄は 2023 年度で A 児童館を退館し、2024 年度からは弟が新しく A 児童館を利用する場合。

「今年度利用中で、翌年度も同じ施設へ登録申請をする場合。(P.9)」と同様に、継続登録申請 を行う場合は、「継続申請」から申請をします。

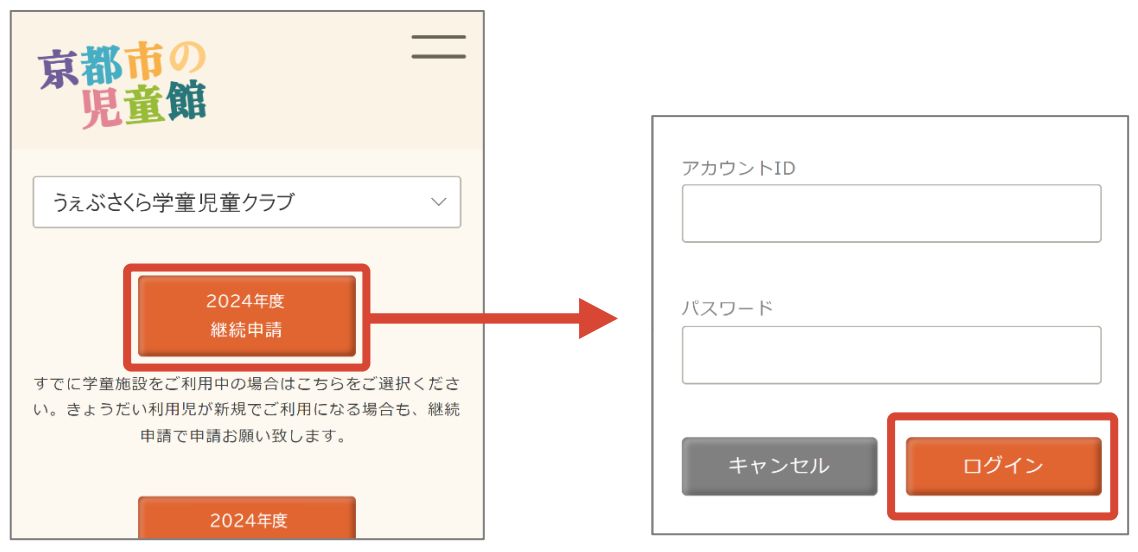

さくら days アカウント登録画面からアカウント情報を入力して「ログイン」をします。

#### **※ さくら days のログイン情報を紛失してしまった方は、現在利用中の施設へご相談ください。**

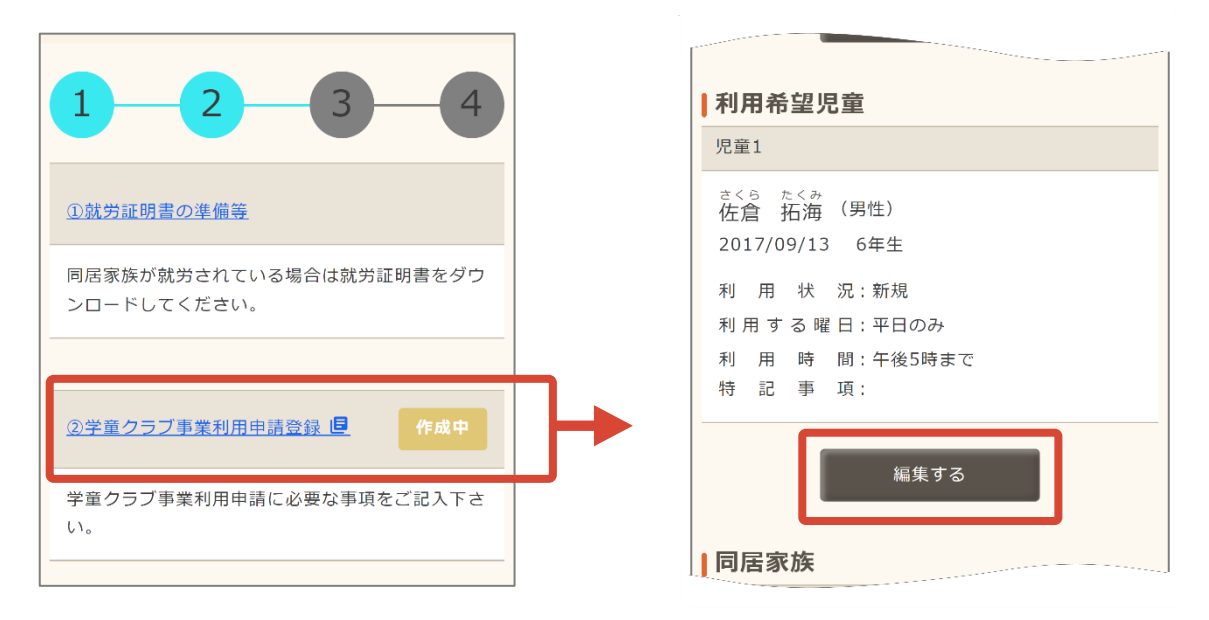

ログイン後、学童クラブ事業利用申請登録画面へ移動します。 利用希望児童の項目を編集します。

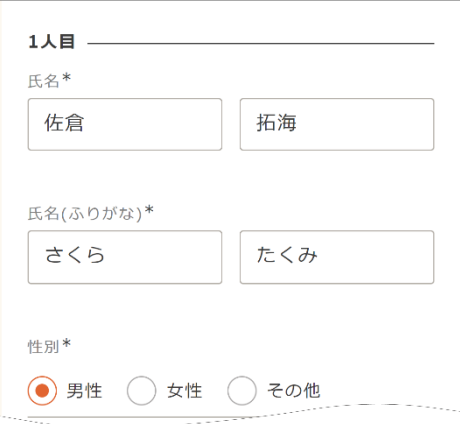

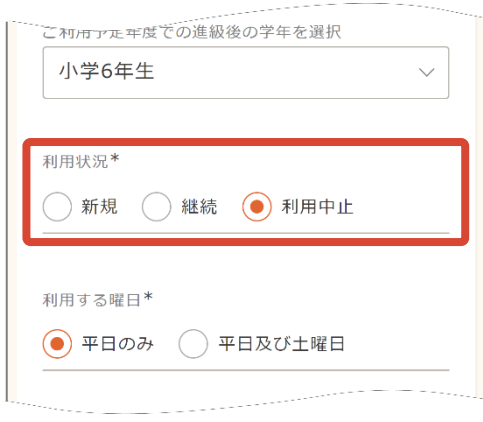

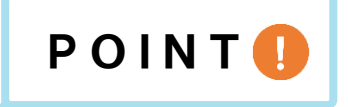

利用希望児童の<mark>1人目(今年度で退館の児童)の利用状況を「利用中止」に変更</mark>します。

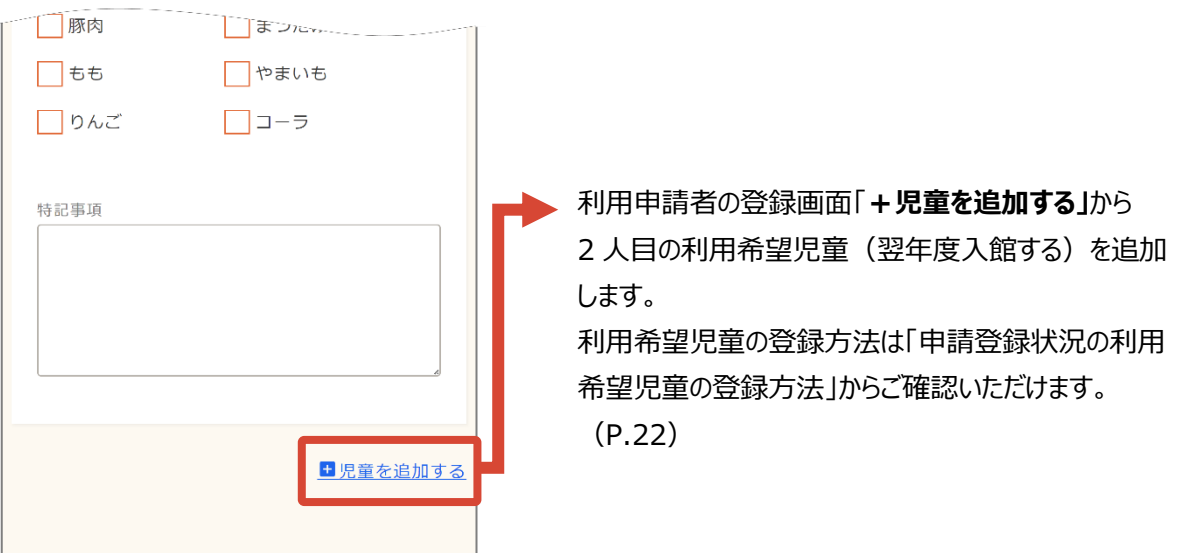

## <span id="page-13-0"></span>**3、複数の児童館・学童クラブへの申し込み**

**きょうだいで別の施設を利用する場合、こちらのボタンより登録申請をします。**

#### **3-① 複数の施設への申請をする場合**

(例:2024 年度より、兄が A 児童館を利用開始、弟が B 児童館を利用開始する場合。) きょうだいで京都市内の別の児童館・学童クラブを利用希望するには、「他の学童クラブへ申し込む」を タップして学童クラブ利用申し込みを開きます。

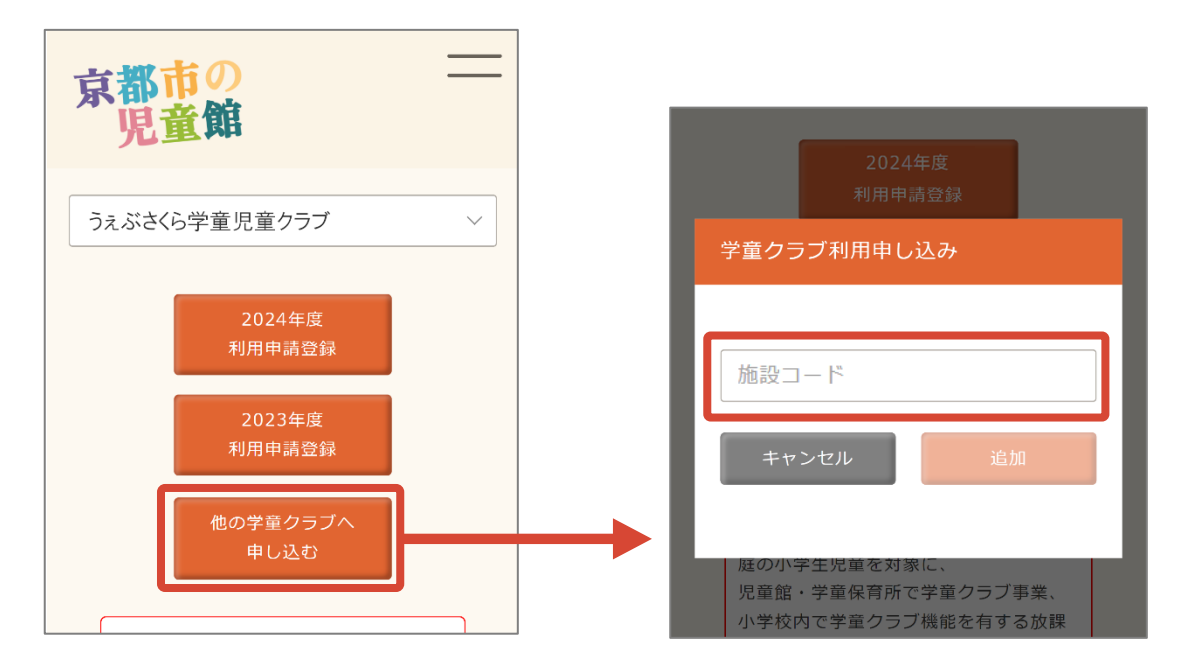

各施設に割り当てられている「施設コード」を入力後、「追加」から登録申請を行う施設を追加します。

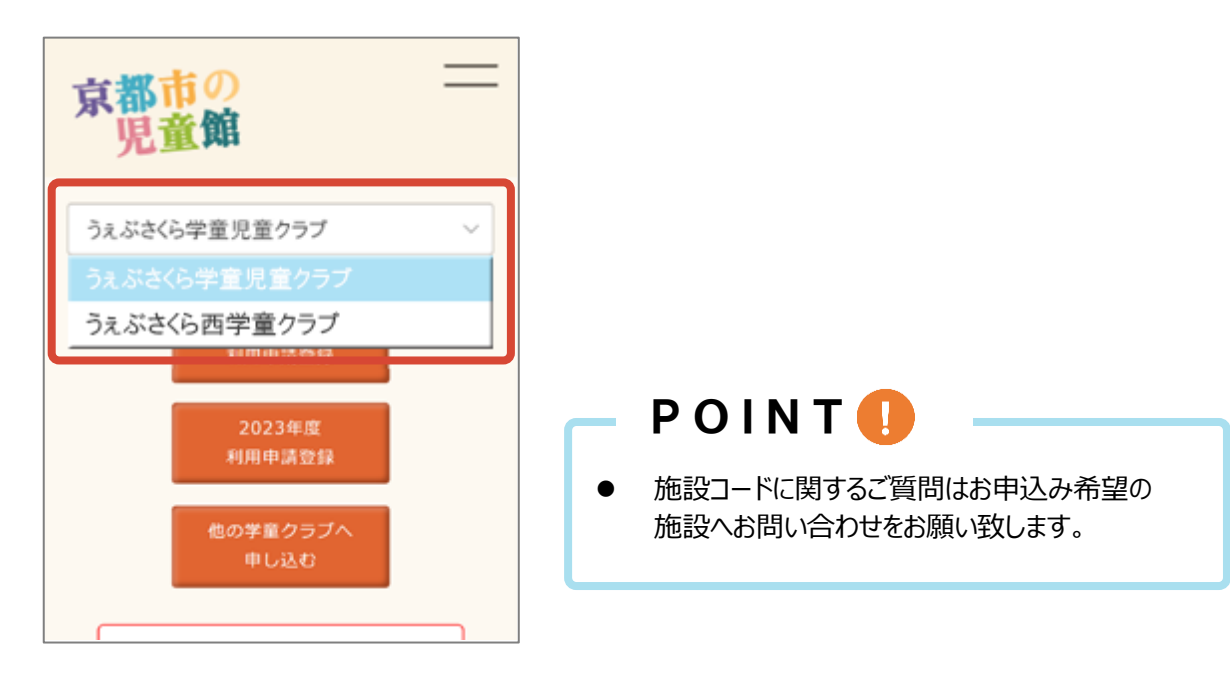

施設名から施設の切り替えをします。

## **3-② 今年度とは別の施設へ登録申請をする場合**

例:2023 年度は A 児童館を利用、2024 年度は B 児童館を利用する場合。

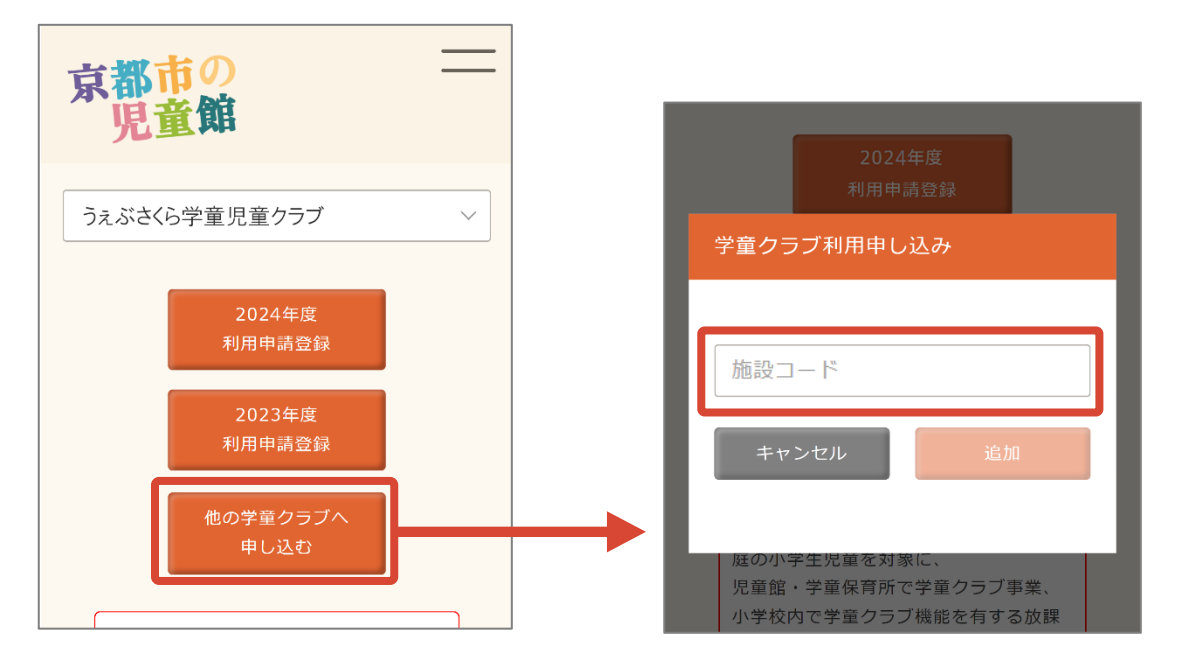

「複数の施設への申請する場合(P.13)」と同様に、「他の学童クラブへ申し込む」から、 各施設に割り当てられている「施設コード」を入力後、「追加」にて登録申請を行う施設を追加します。

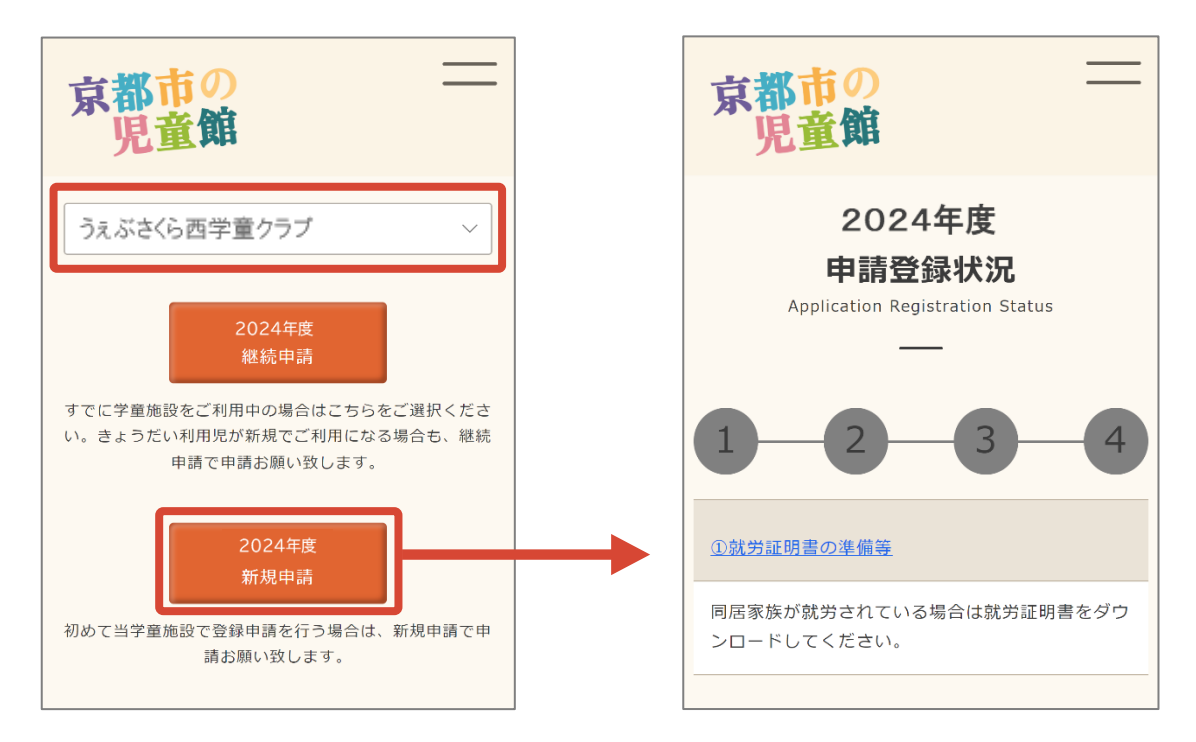

追加した施設名を選択します。「新規申請」から翌年度の申請登録状況へ移行して申請を行います。

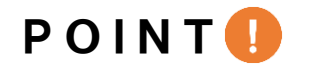

- 翌年度、新しい児童館へ新規申請を行うときは、今年度の情報は引き継げません。 登録申請状況 (P.19) ①~③の手順に沿って手続きをします。
- 翌年度、利用予定のない施設への登録申請は不要です。

#### **3-③ 翌年度、下のお子様が別の施設へ利用開始をする場合**

例:2023 年度は兄が A 児童館を利用していて、2024 年度は兄が A 児童館を利用、弟は B 児童館を利用する場合。

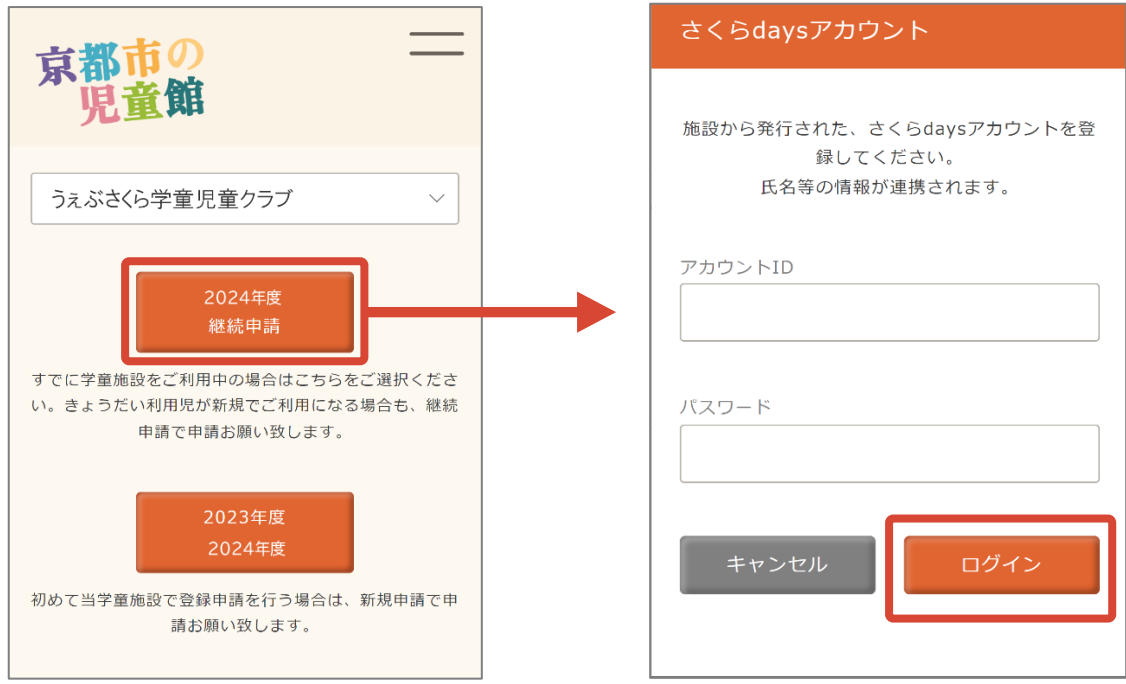

「今年度利用中で、翌年度も同じ施設へ登録申請をする場合。(P.9)」と同様に、利用年度の 「継続申請」ボタンにて、継続登録申請を行います。さくら days アカウント登録画面からアカウント情 報を入力して「ログイン」後、引き続き同じ施設を利用する児童の情報を入力してください。

引き続き同じ施設を利用する児童の情報を登録後、「翌年度別の施設を利用する児童」の情報を 登録します。

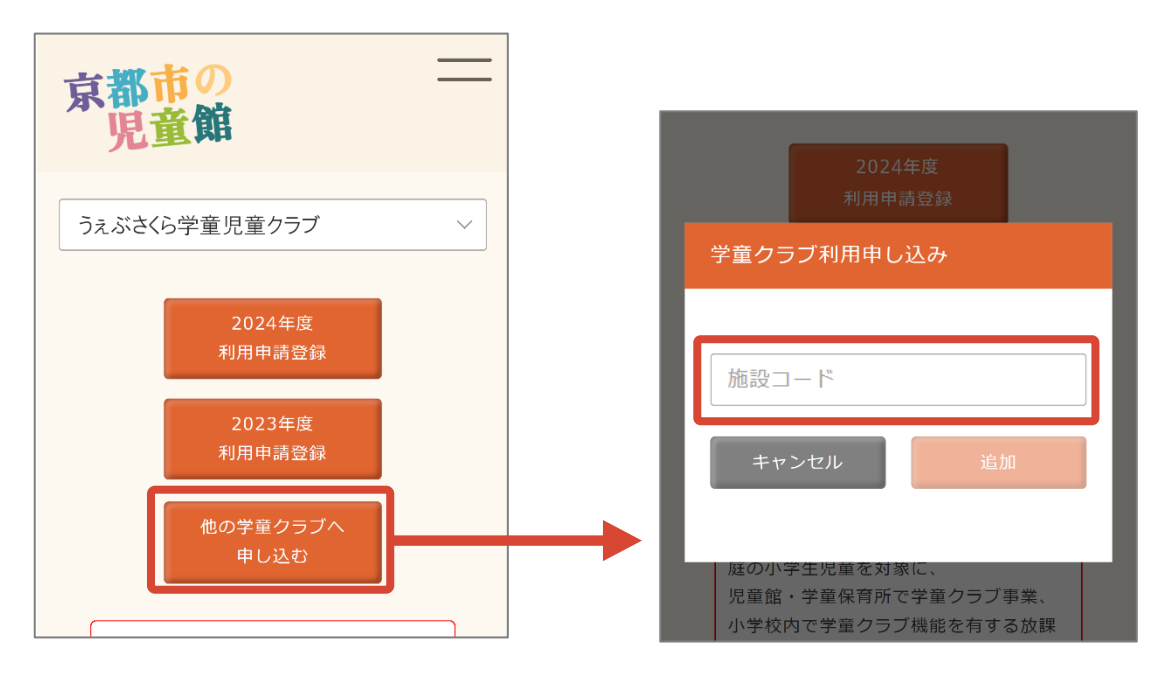

「複数の施設への申請する場合 (P.13) 」と同様に、「他の学童クラブへ申し込む」の項目から、 各施設に割り当てられている「施設コード」を入力後、「追加」から登録申請を行う施設を追加します。

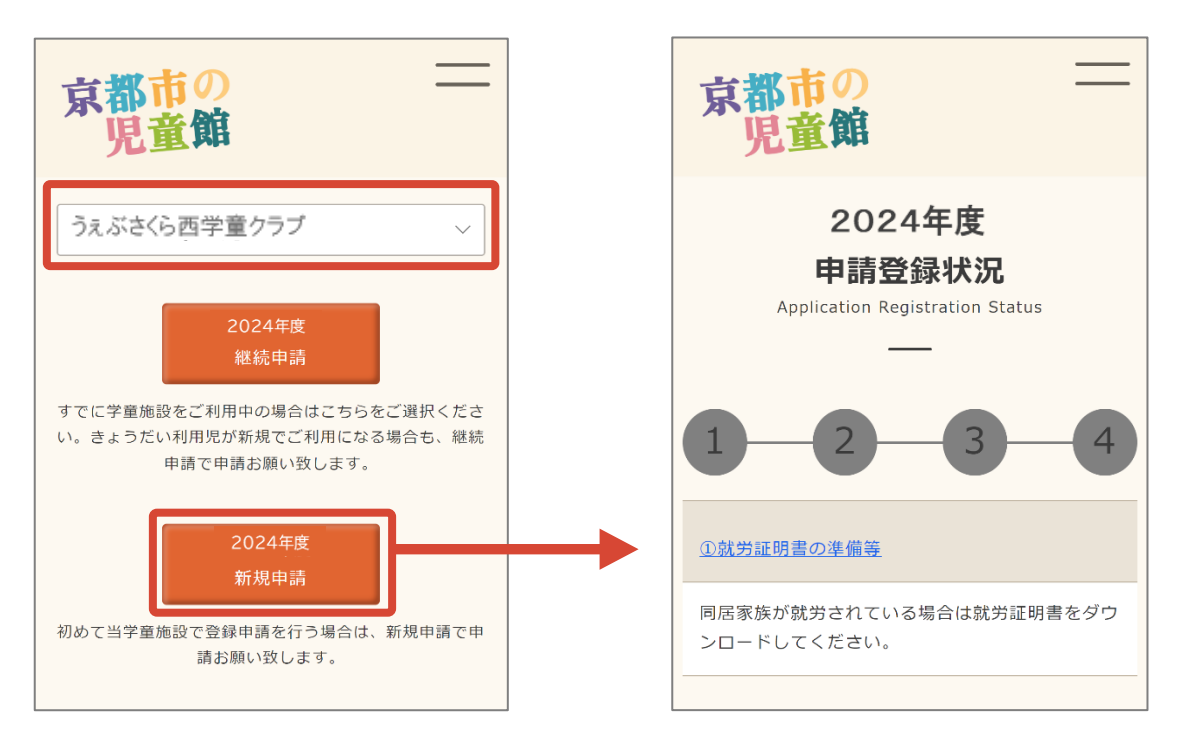

追加した施設名を選択して、「新規申請」から翌年度の申請登録状況へ移行して申請を行います。

# POINT<sup>1</sup>

⚫ 新しい児童館へ新規申請を行うときは、別の施設で登録した情報は引き継がれません。 登録申請状況 (P.18) ①~3の手順に沿って手続きをします。

#### **3-④ 今年度に施設を利用していたお子様が退館し、翌年度に別のお子様**

## **が別の施設を利用開始する場合**

例:2023 年度は A 児童館を兄が利用していたが、兄は 2023 年度で A 児童館を退館し、 2024 年度からは弟が新しく B 児童館を利用する場合。

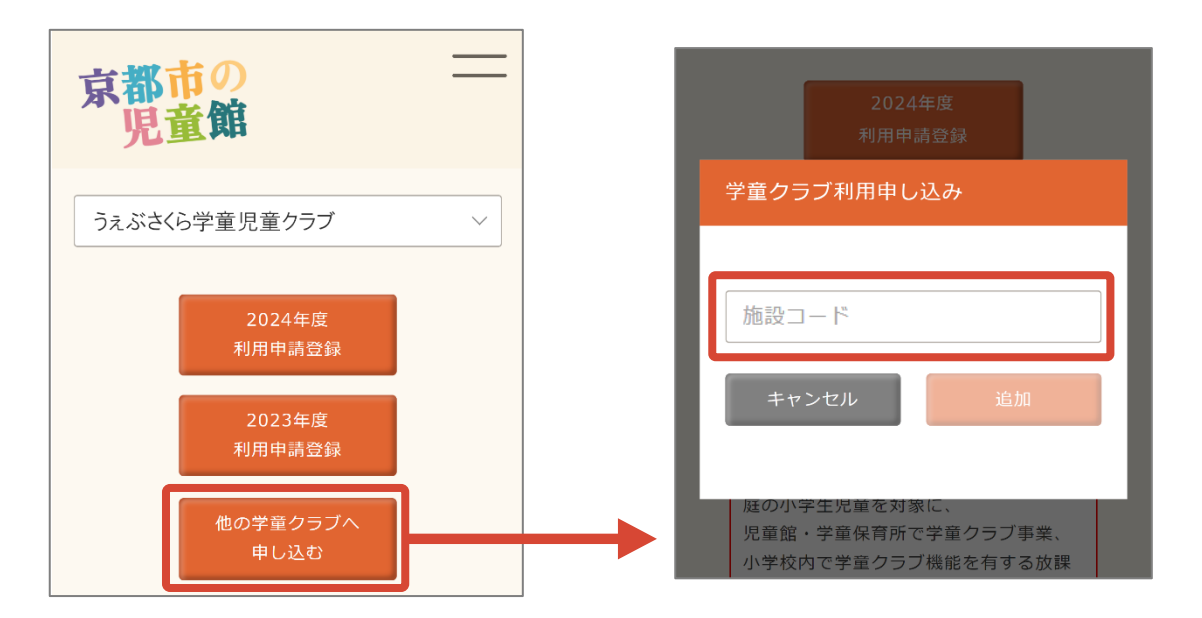

「複数の施設への申請する場合(P.13)」と同様に、「他の学童クラブへ申し込む」の項目から、 各施設に割り当てられている「施設コード」を入力後、「追加」から登録申請を行う施設を追加します。

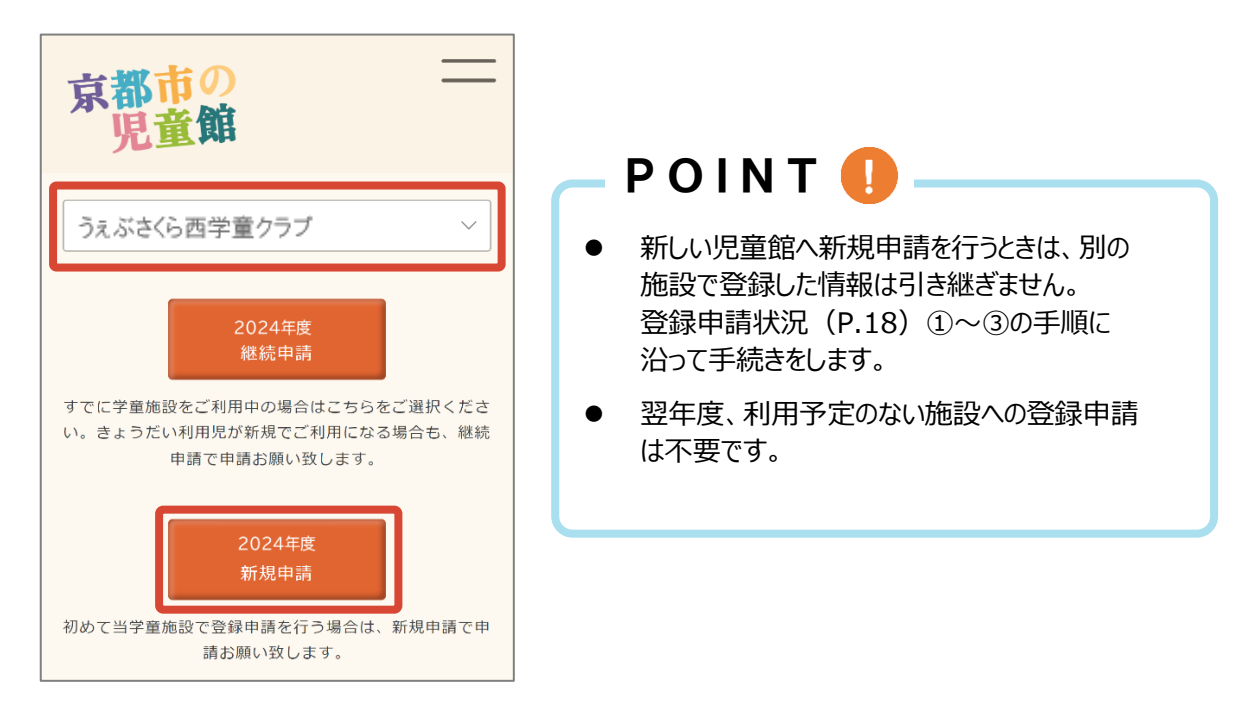

追加した施設名を選択して、「新規申請」から翌年度の申請登録状況へ移行して申請を行います。

## <span id="page-18-0"></span>**申請登録状況**

#### **申請登録状況にて、現在の申請状況の確認や申請情報の入力をします。**

#### **■ 申請登録状況画面について**

申請登録状況は①~③の手順に沿って手続きを進めます。

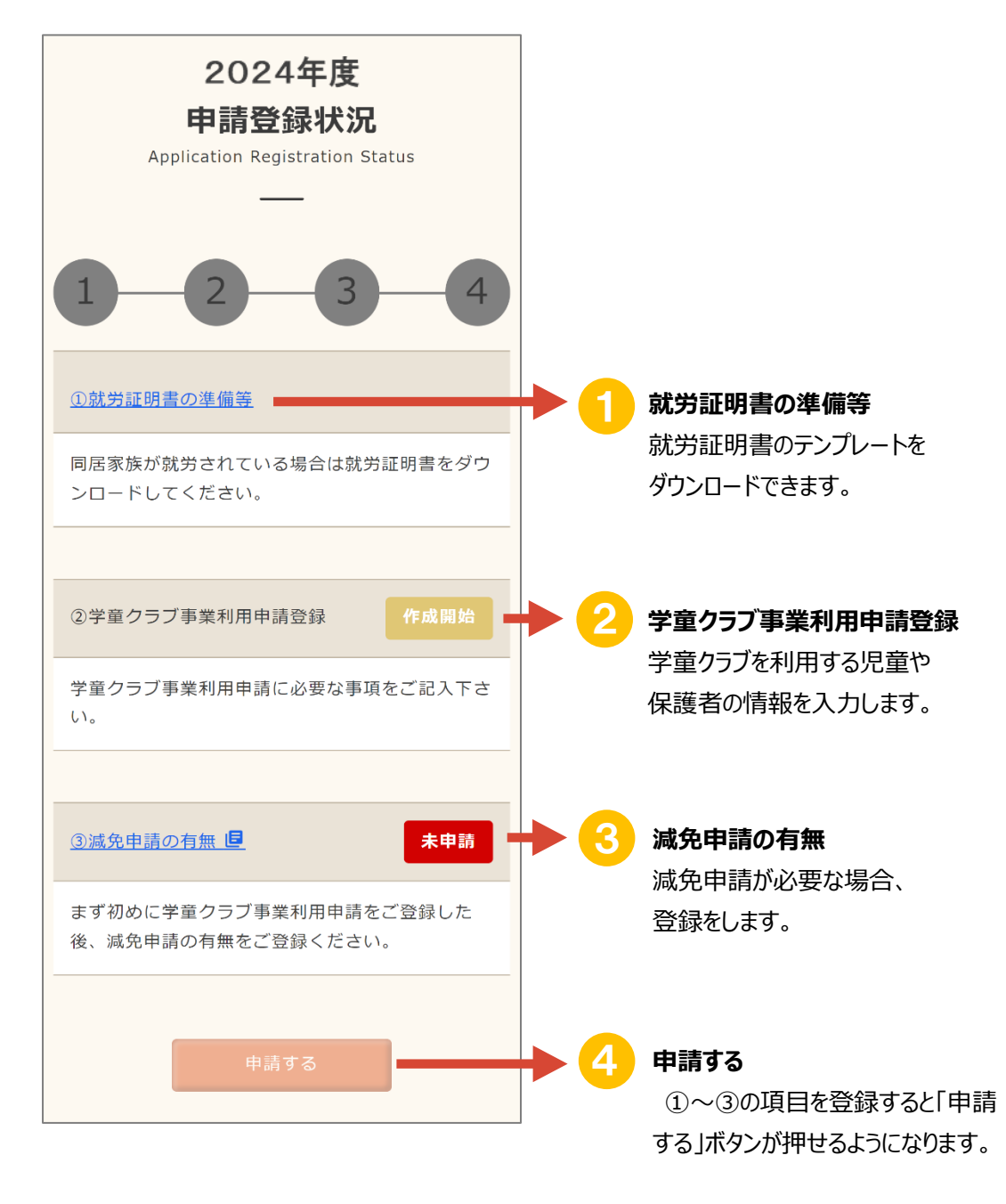

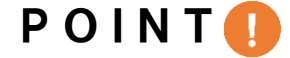

- ⚫ 「申請する」ボタンが押せない時は①~③の登録情報が足りていない可能性がございま す。再度入力情報を確認して下さい。
- 継続申請の時は①、②の内容が前回申請した情報がそのまま引き継がれて記載されて おります。情報に変更がないか確認と修正をお願い致します。

## **■ ① 就労証明書の準備等**

「①就労証明書の準備等」をタップすると就労証明書のダウンロード画面が表示されます。 必要なファイルのダウンロードをします。

「内容を確認しました」をタップして申請登録状況画面へ戻ります。

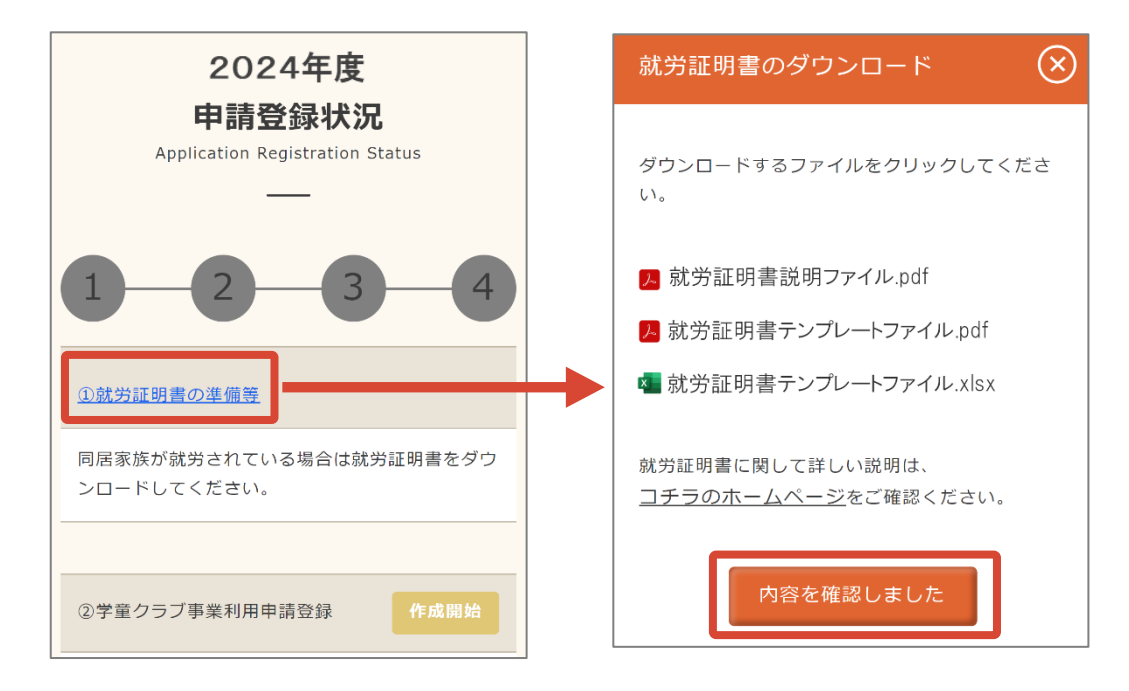

#### 申請登録状況画面に戻ると①に色が付きます。

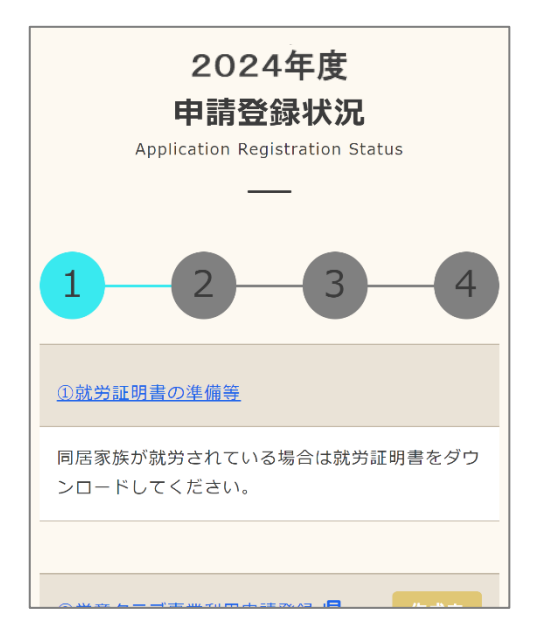

## **■ ②学童クラブ事業利用申請登録**

「①就労証明書の準備等」の項目を終了すると「②学童クラブ事業利用申請登録」が操作できます。 「②学童クラブ事業利用申請登録」から申請情報の登録をします。

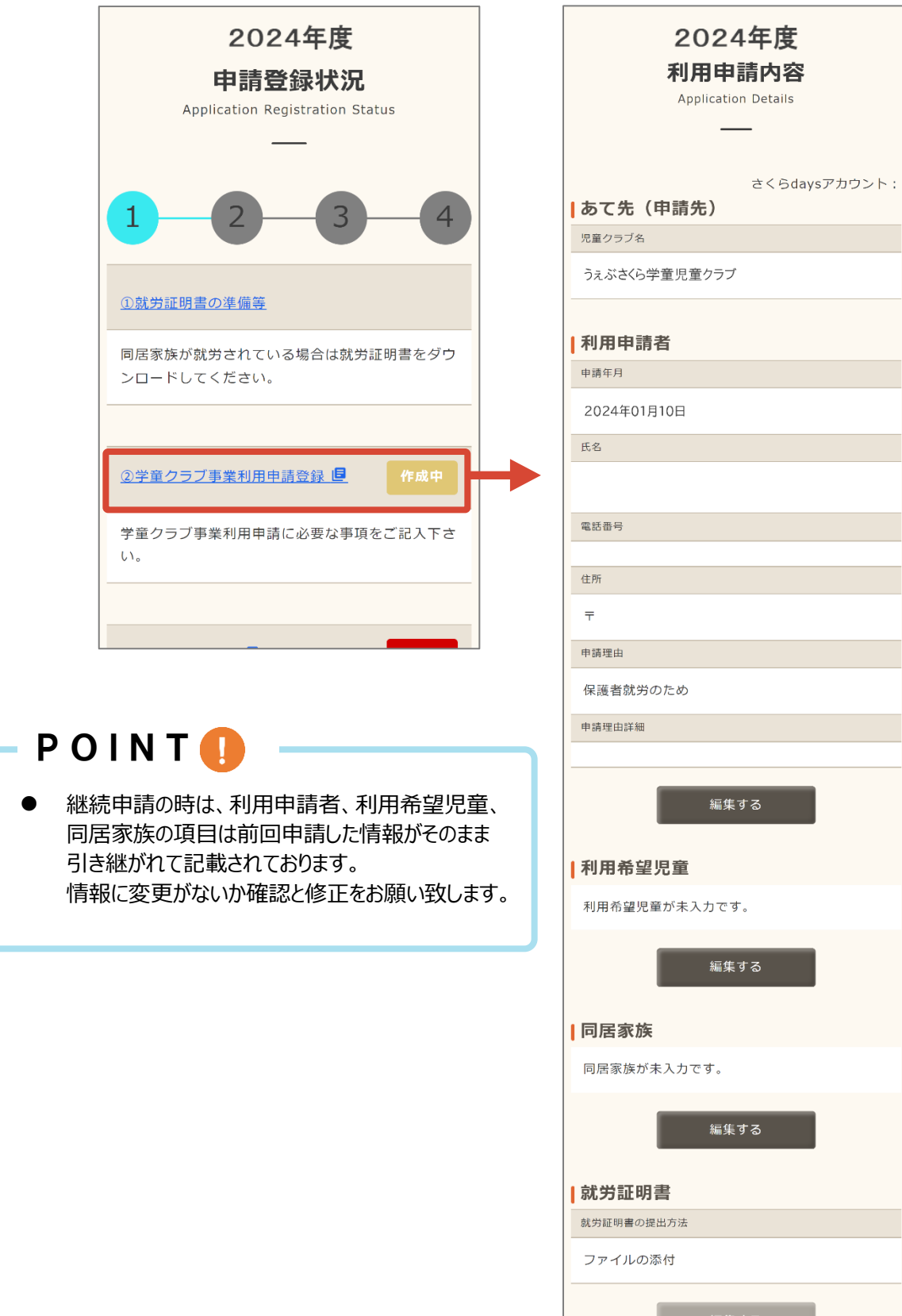

戻る

## **■ 利用申請者の登録**

利用申請者の項目の下にある「編集する」より編集をします。 申請者情報(代表の保護者の情報)を入力します。「保存する」から保存をします。

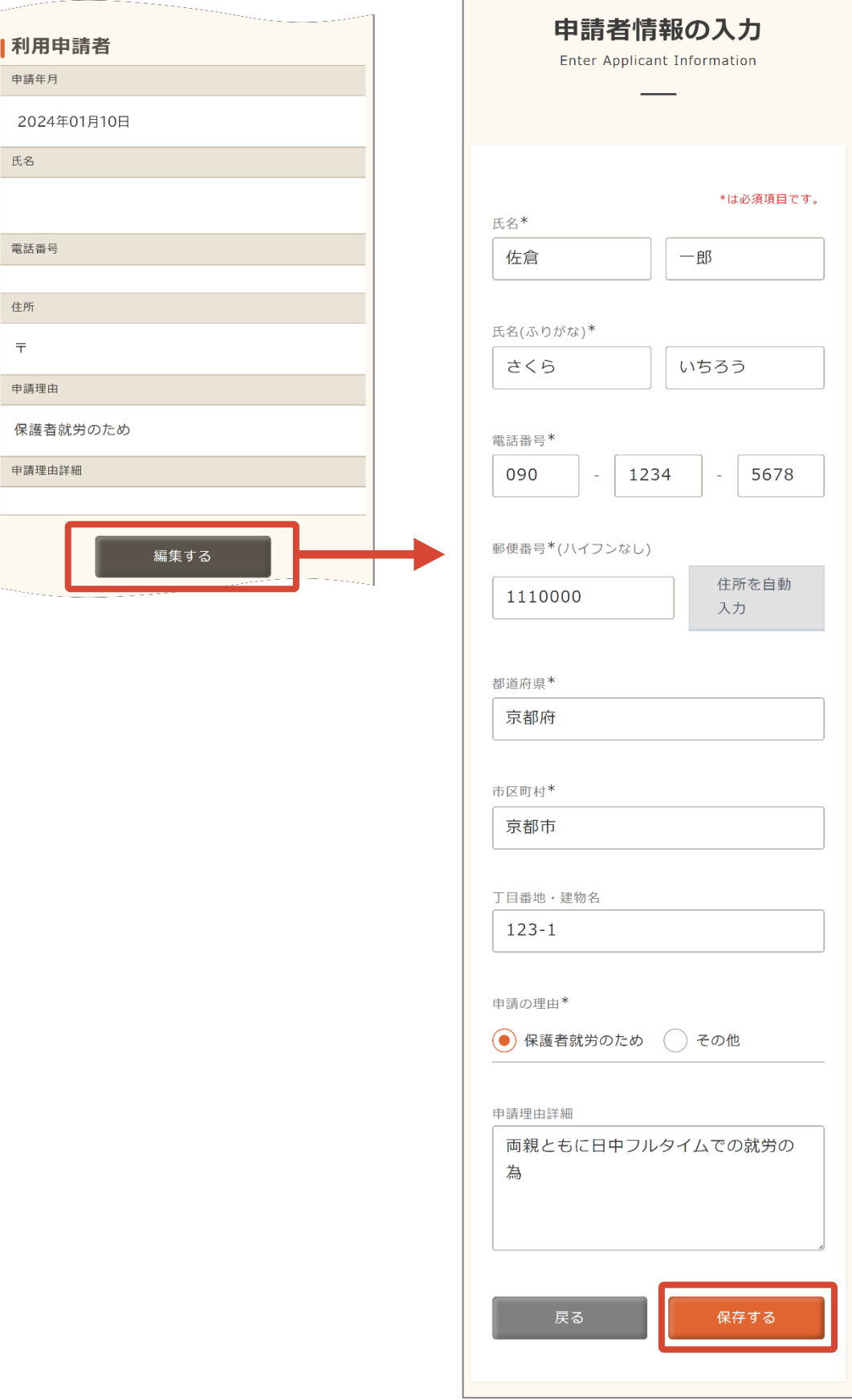

## **■ 利用希望児童の登録方法**

利用希望児童の項目の下にある「編集する」より編集をします。 申請している施設を利用する児童の情報を入力します。

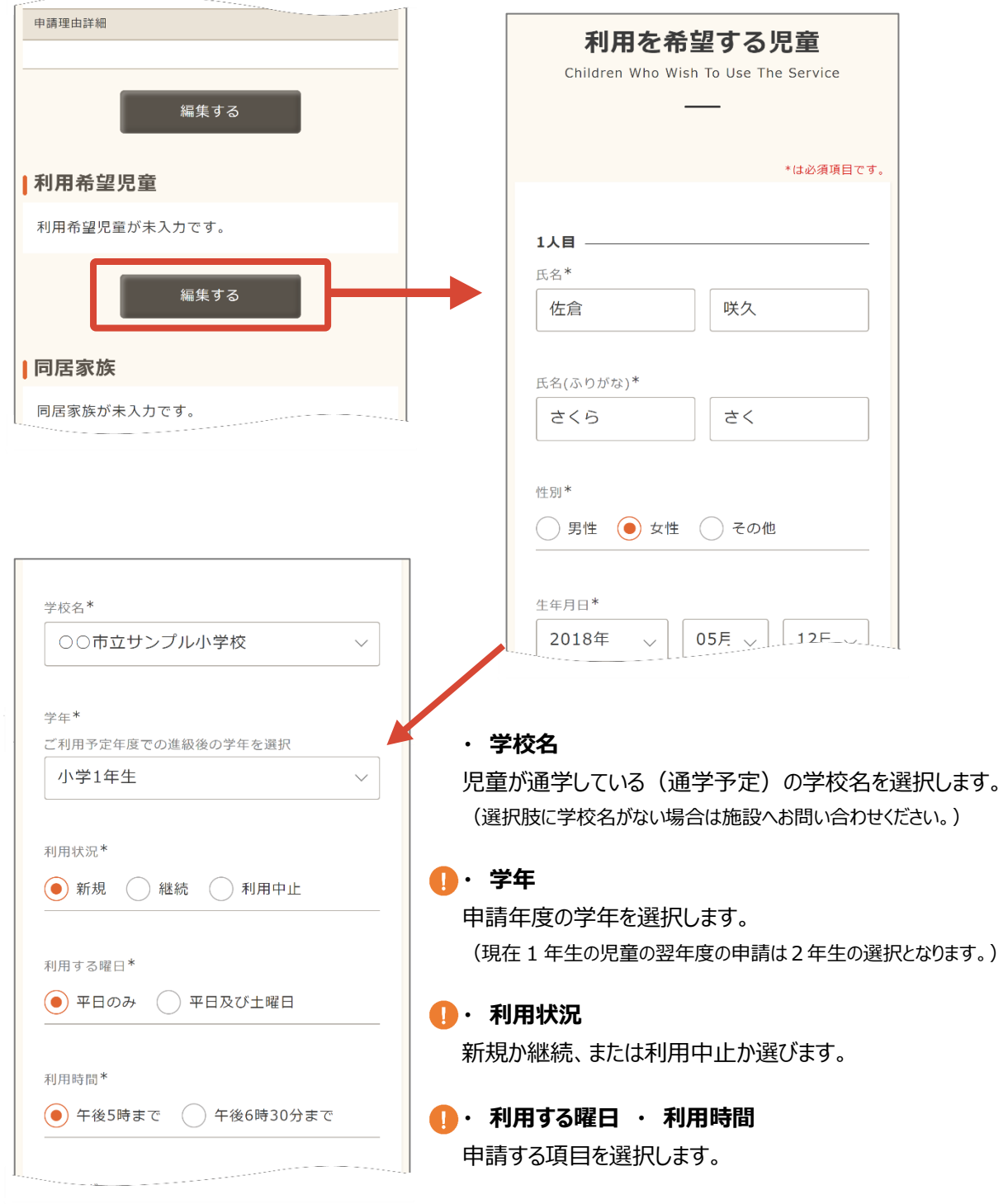

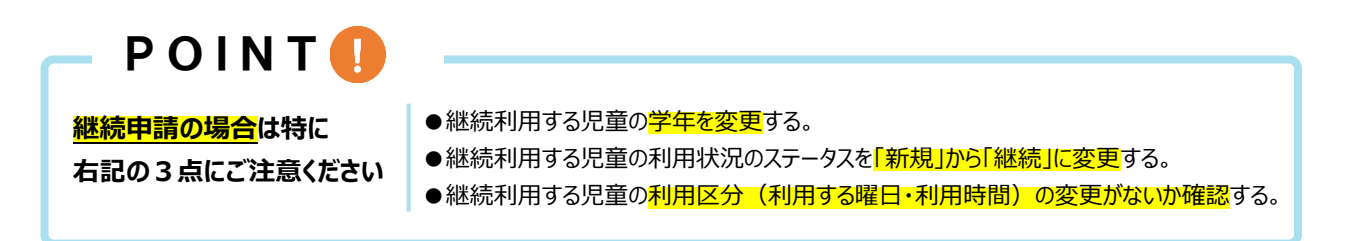

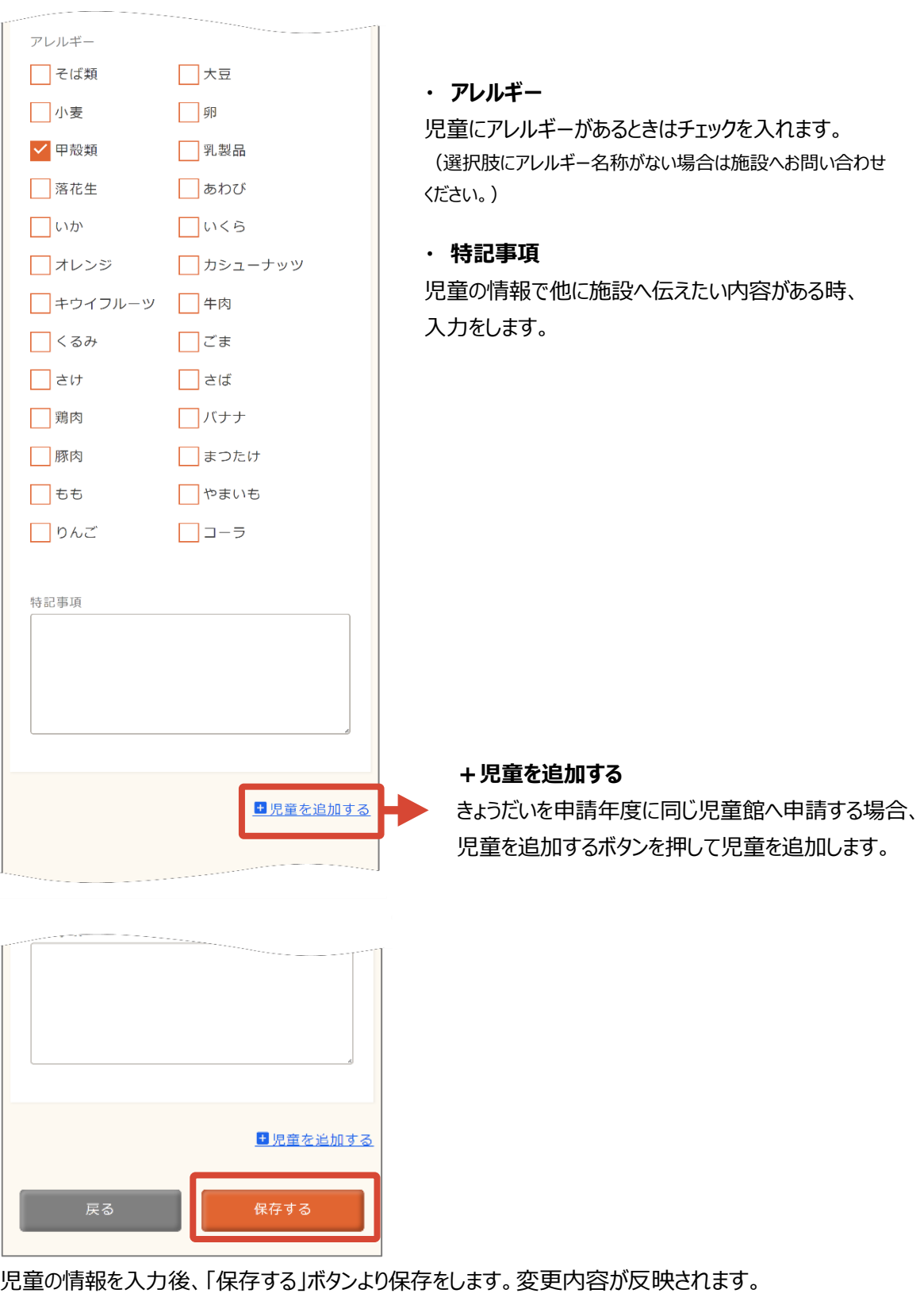

## POINT<sup>O</sup>

- ⚫ 「保存する」ボタンを押さずに画面を切り替えや操作を終了された時は、入力途中のデータ は保存されておりません。「保存する」ボタンの押し忘れにご注意ください。
- ⚫ 学校名やアレルギー等の選択肢は施設にて管理をしております。あてはまる項目がない時 は施設へお問い合わせをお願い致します。

## **■ 同居家族の登録方法**

利用児童から見た続柄\*

 $\checkmark$ 

父

生年月日\*

000

1990年

勤務先又は学校名称\* 株式会社 OO

勤務先又は学校の電話番号\*

t,

123

同居家族の項目の下にある「編集する」より編集を行います。 児童の同居家族情報を入力します。

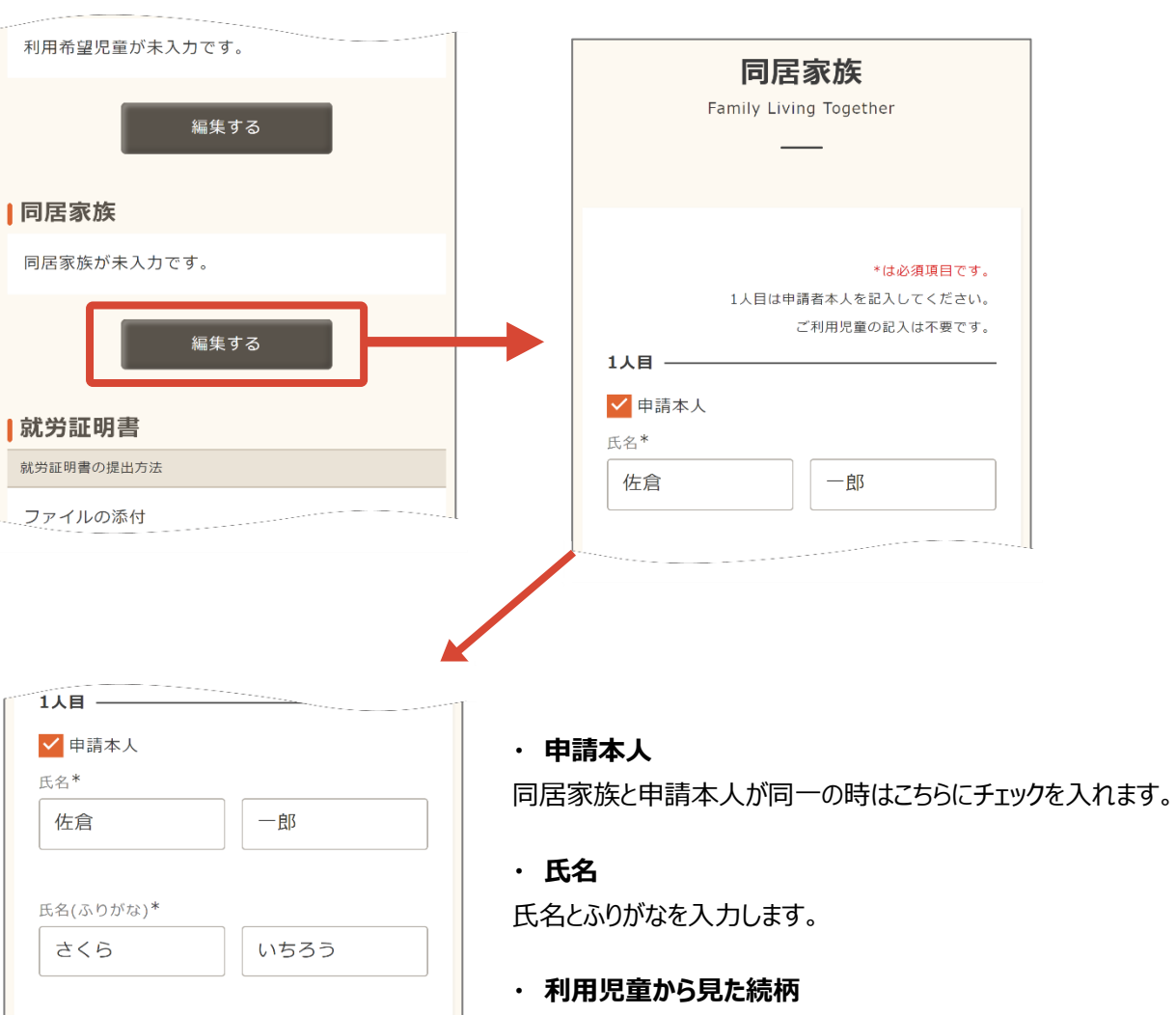

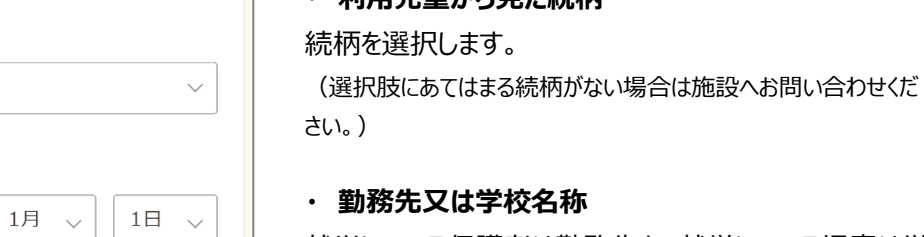

567

· 同居を追加する

就労している保護者は勤務先を、就学している児童は学校 名称を記入します。

#### **・ 勤務先又は学校の電話番号**

就労している保護者は勤務先を、就学している児童は学校 の電話番号を記入します。

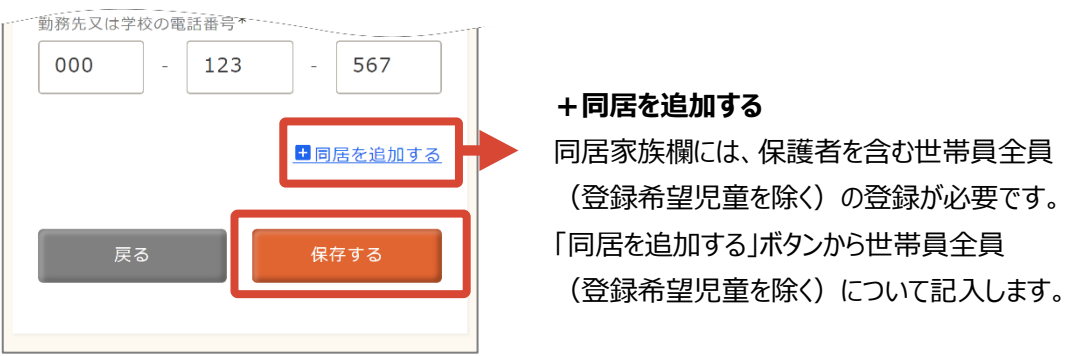

同居家族情報を入力後、「保存する」ボタンより保存を行います。変更内容が反映されます。

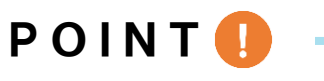

- 「保存する」ボタンを押さずに画面を切り替えや操作を終了された時は、入力途中のデータ は保存されておりません。「保存する」ボタンの押し忘れにご注意ください。
- ⚫ 続柄の選択肢は施設にて管理をしております。当てはまる項目がない時は施設へお問 い合わせをお願い致します。
- ⚫ 申請者も利用児童と同居しているときは同居家族として登録が必要です。「申請本人」 にチェックを入れて、同居家族への登録をお願い致します。

**Contractor** 

就労証明書項目の下にある「編集する」より編集を行います。 就労証明書、または、保育ができないことが分かる書類の提出方法の選択、提出をします。

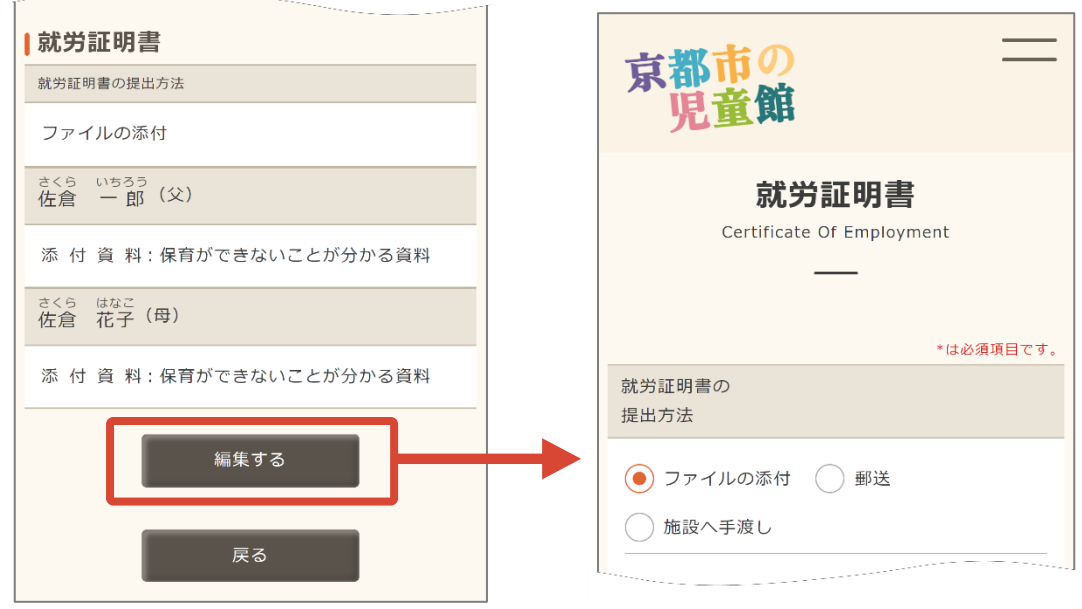

## ■ 就労証明書ファイルの添付

就労証明書の添付方法にて「ファイルの添付」、同居家族毎の添付書類にて「就労証明書」を選択 します。「資料を選択する」が表示されます。就労証明書を添付します。

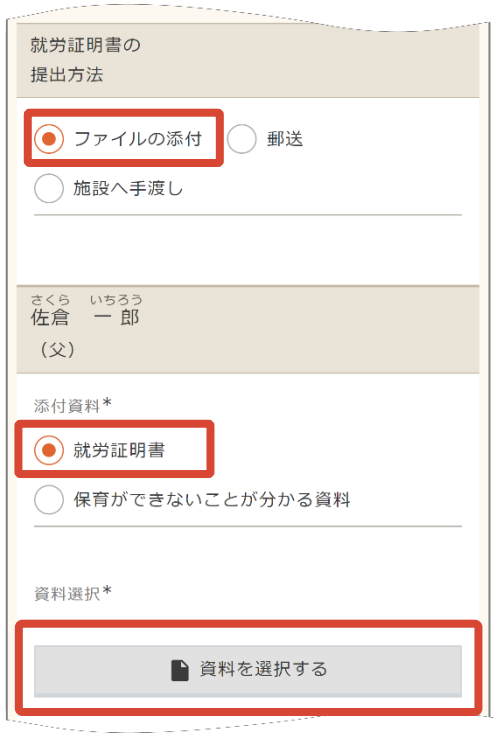

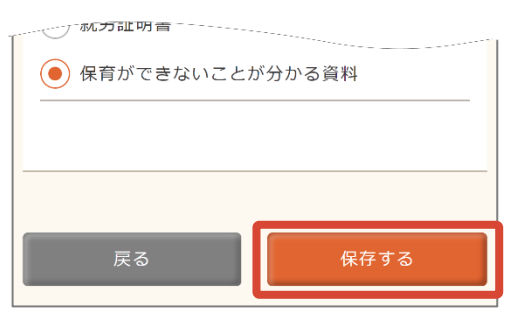

就労証明書を添付後、「保存する」ボタンより 保存を行います。変更内容が保存されます。

#### **■ 就労証明書ファイルを郵送・手渡しする**

就労証明書の添付方法にて「郵送」もしくは「施設へ手渡し」の選択をします。同居家族毎の郵送、 手渡し予定の「添付資料」を選択します。 「保存する」ボタンから保存します。

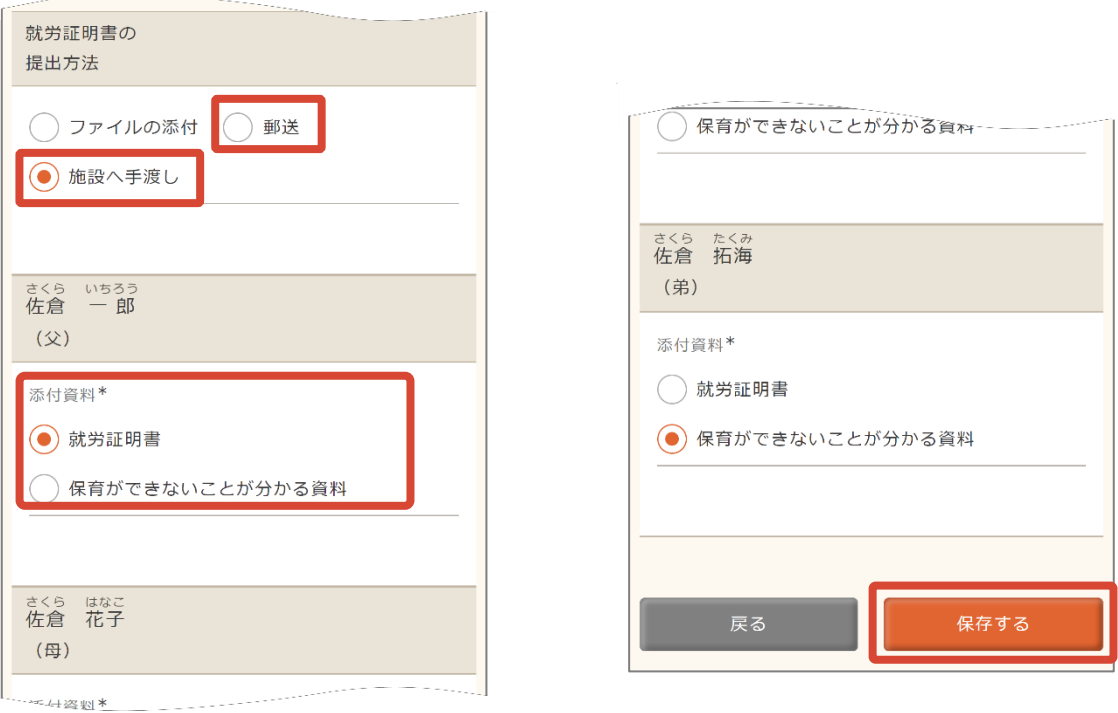

# POINT<sup>1</sup>

⚫ 「保存する」ボタンを押さずに画面を切り替えや操作を終了された時は、入力途中のデータ は保存されません。「保存する」ボタンの押し忘れにご注意ください。

添付資料にて「保育ができないことが分かる資料」を選択いただいている時は、提出方法 にて「ファイルの添付」は選択できません。 「郵送」または「施設への手渡し」を選択します。

#### 利用申請内容を入力後、「戻る」ボタンから申請登録状況画面に戻ります。②に色が付きます。

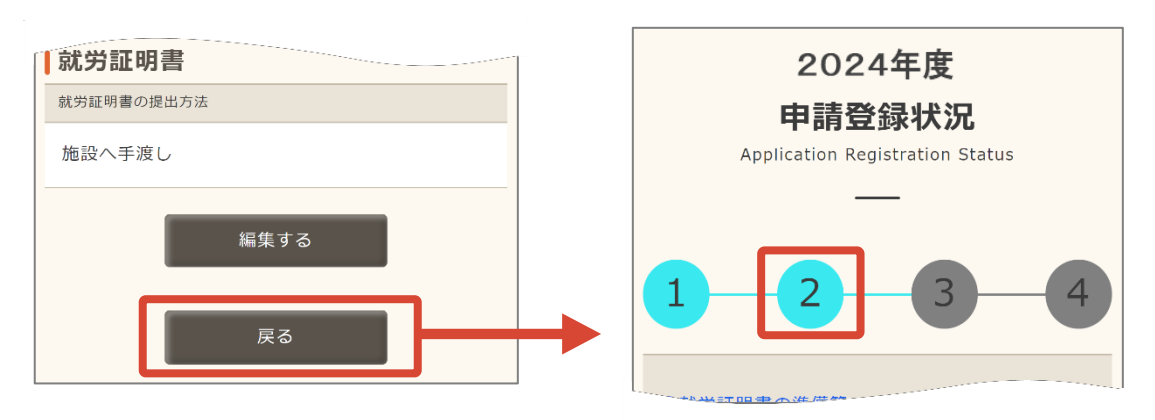

### ■ 3減免申請の有無

③減免申請の申請内容の選択をします。

「③減免申請の有無」をタップします。減免申請の有無や内容の選択ができます。

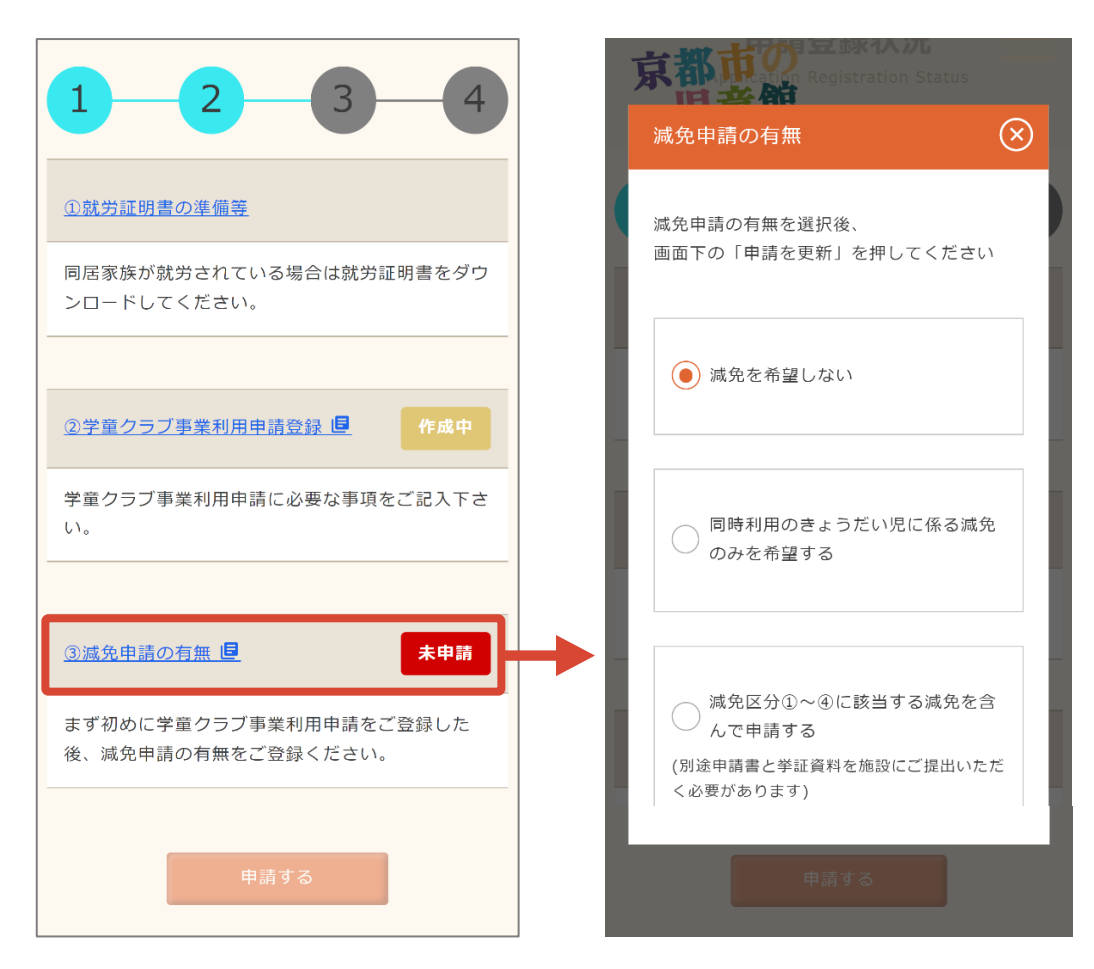

申請する減免を選び、「申請を更新」ボタンより申請内容を更新をします。

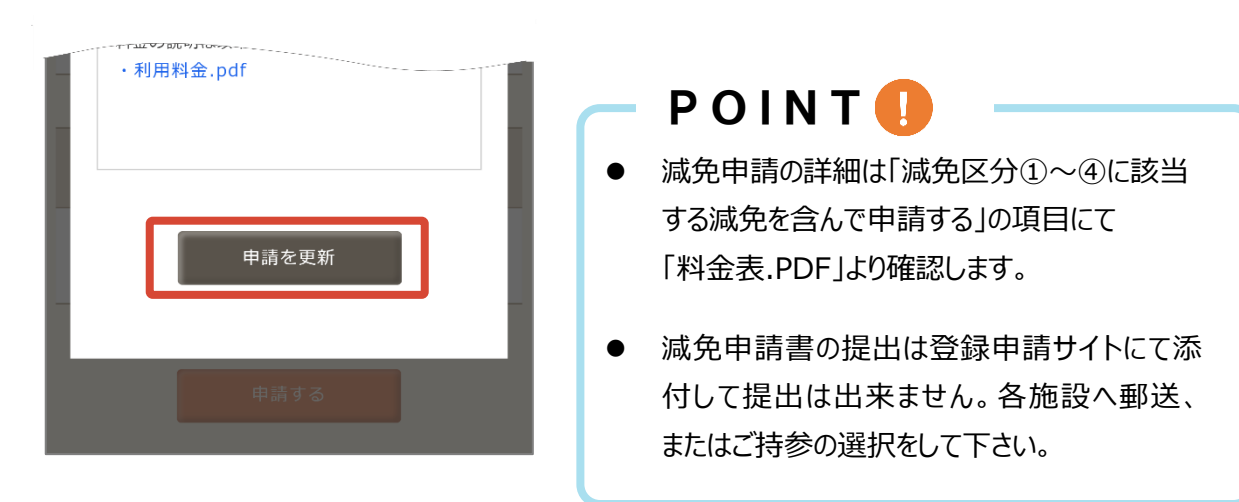

#### 申請登録状況画面に戻ると③に色が付きます。「申請する」ボタンが押せるようになります。 「申請する」ボタンをタップします。申請確認画面から「申請する」をタップして申請をします。

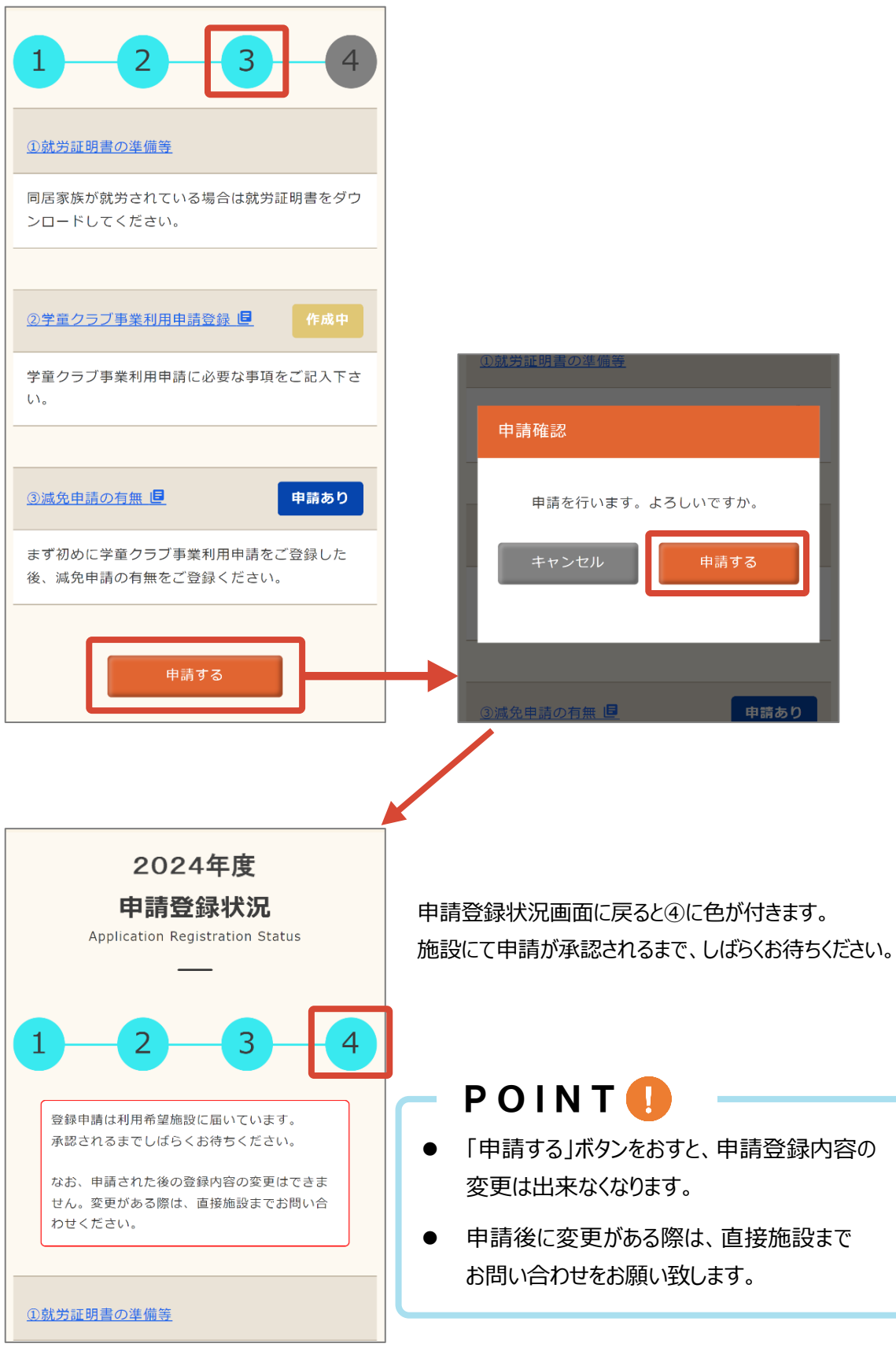

※面談を実施しない施設への申し込みは P32 に続きます。

## **面談日程を調整する**

#### <span id="page-30-0"></span>**面談を行う場合、施設より日程調整依頼のメールが届きます。面談日程の調整をします。**

### **■ 面談日程の調整をする**

【面談日時のご案内】(施設名)メールが届きます。「▼詳細を確認する」のリンクから登録申請サイト へログインします。

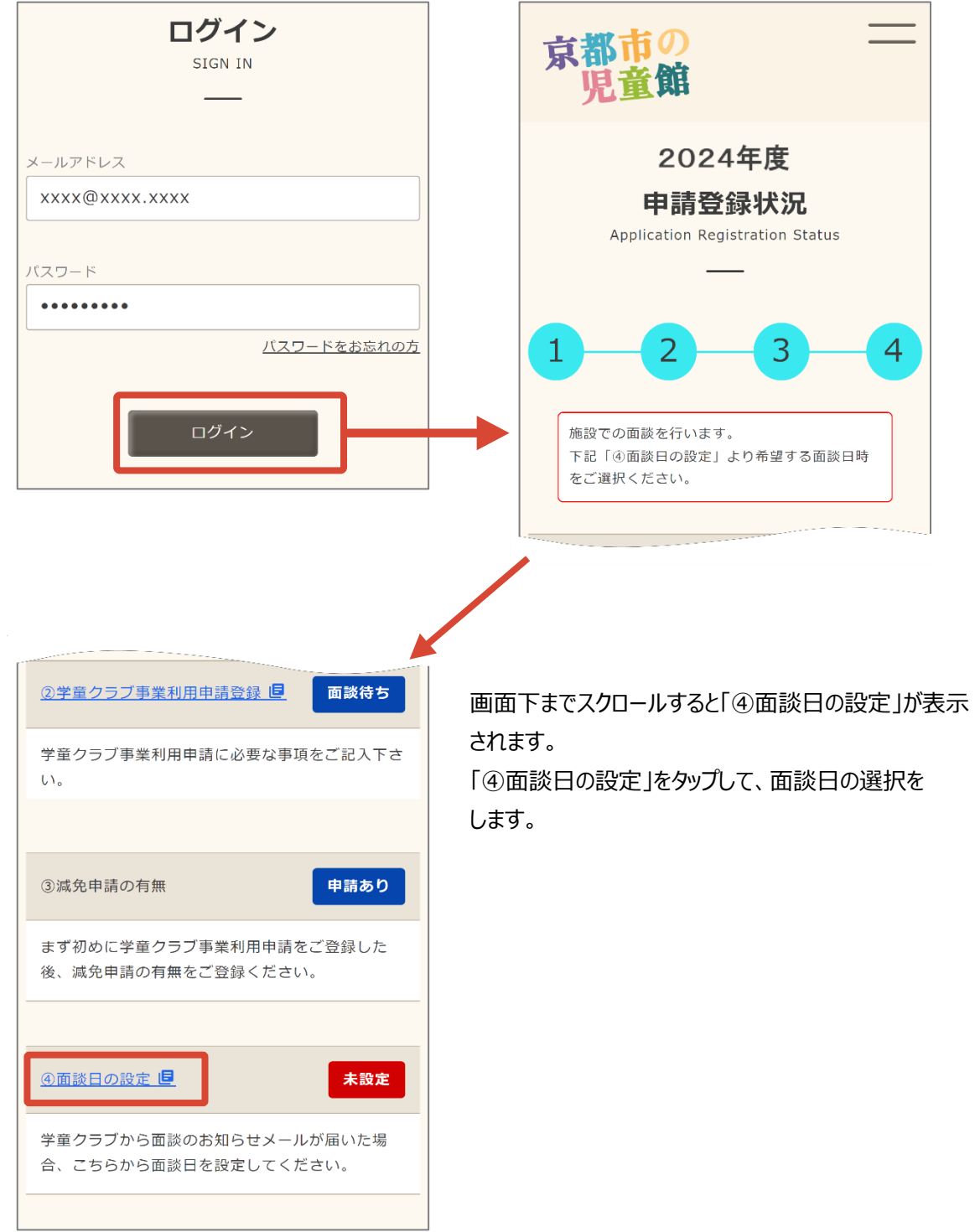

「面談を希望する日」をタップして面談時刻設定を開きます。施設が設定した予約が可能な時間 が表示される為、「面談を希望する時間」を選択して「登録」から登録をします。

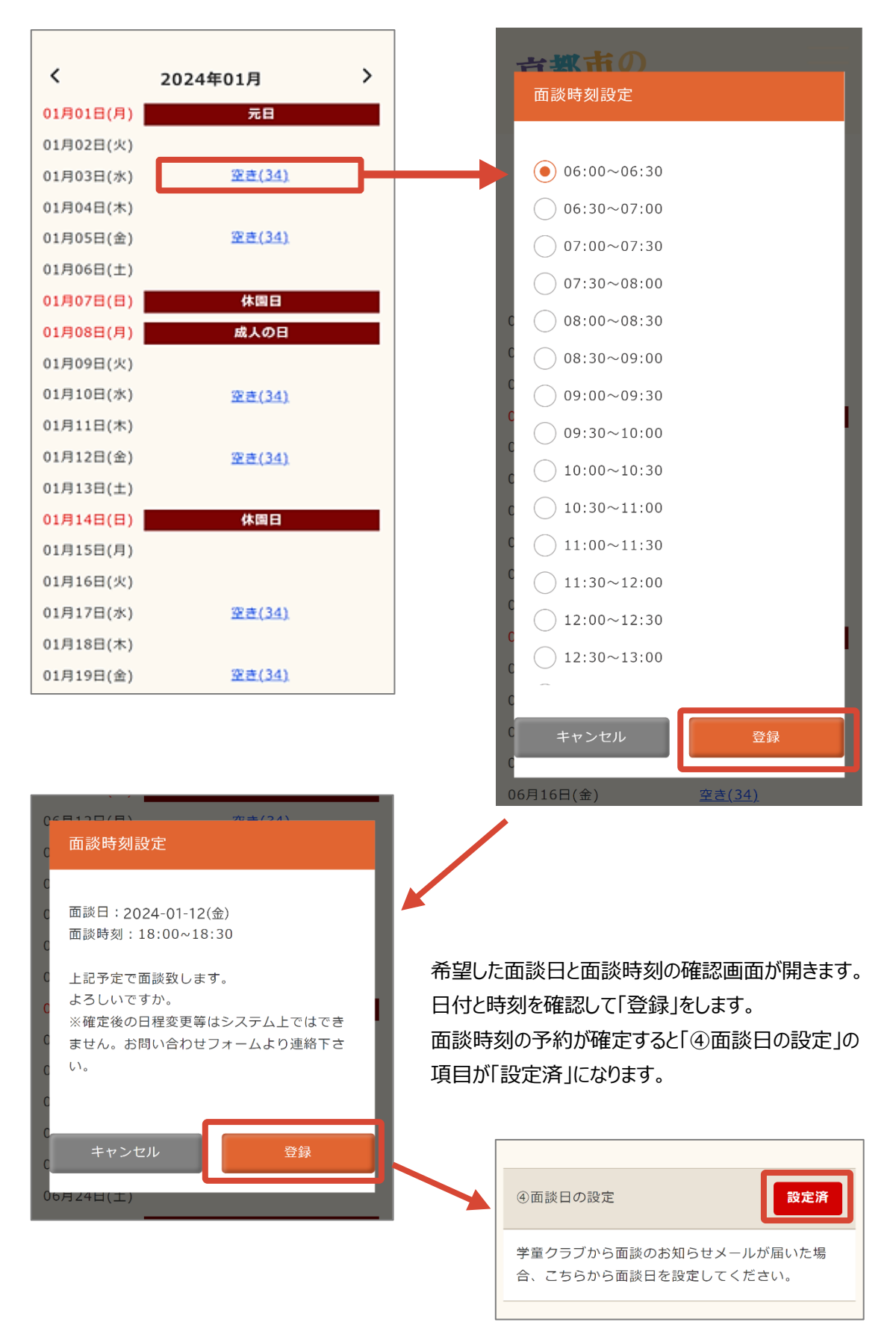

## <span id="page-32-0"></span>**申請後に申請内容を修正する**

#### **申請を送信後、申請内容に不備があった場合、申請内容の修正を行う必要がございます。**

#### **■ 申請内容を修正する**

【登録申請修正のご案内】(施設名)メールが届きます。「▼詳細を確認する」のリンクより登録申請 サイトへログインします。

登録申請サイト上部に表示されている修正内容を確認の上 - 差戻 と表示されている項目から 修正を行ってください。

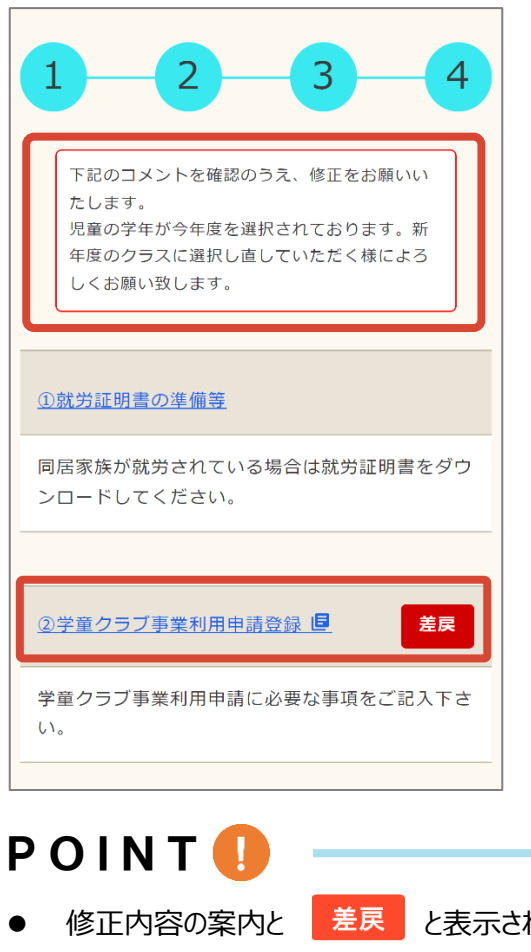

修正内容の案内と <mark>を戻 と表示されている項目が一致しない時は施設へご確認を</mark>

よろしくお願い致します。

## <span id="page-33-0"></span>**内定**

**申請を提出後、不備等がない時は内定をお知らせするメールが到着します。**

## **■ 内定メール**

【ご利用内定のご案内】(施設名)メールが届きます。 メールでの内定通知をもって、学童クラブ利用が認められたものとなります。

正式な決定通知があるまではこちらのメールをお持ちいただきますよう、よろしくお願い致します。

## <span id="page-34-0"></span>**お問い合わせ**

**施設の利用や申請に関する質問を施設へ送ることができます。**

## ■ お問い合わせを送る

= ボタンからメニューを表示します。「お問い合わせ」へ移行します。

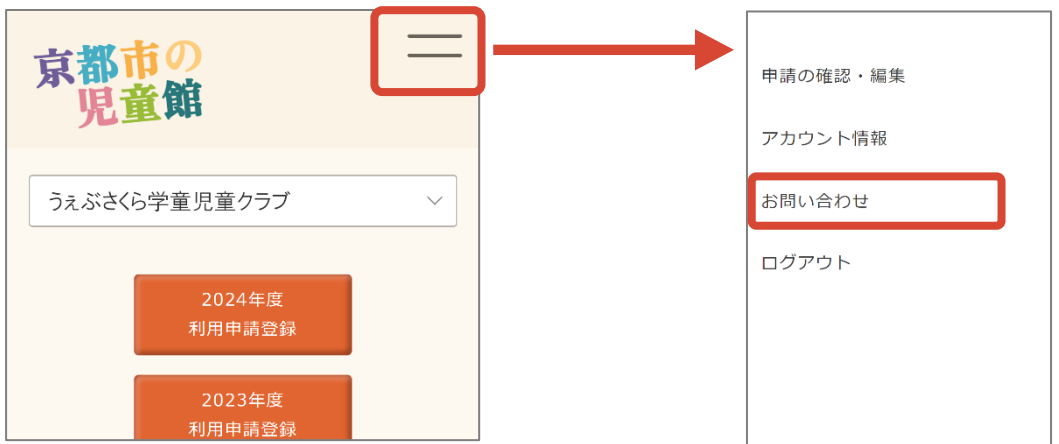

J.

「新規お問い合わせ」からお問い合わせの送信を行います。 お問い合わせ内容を入力して「確認する」から送信をします。

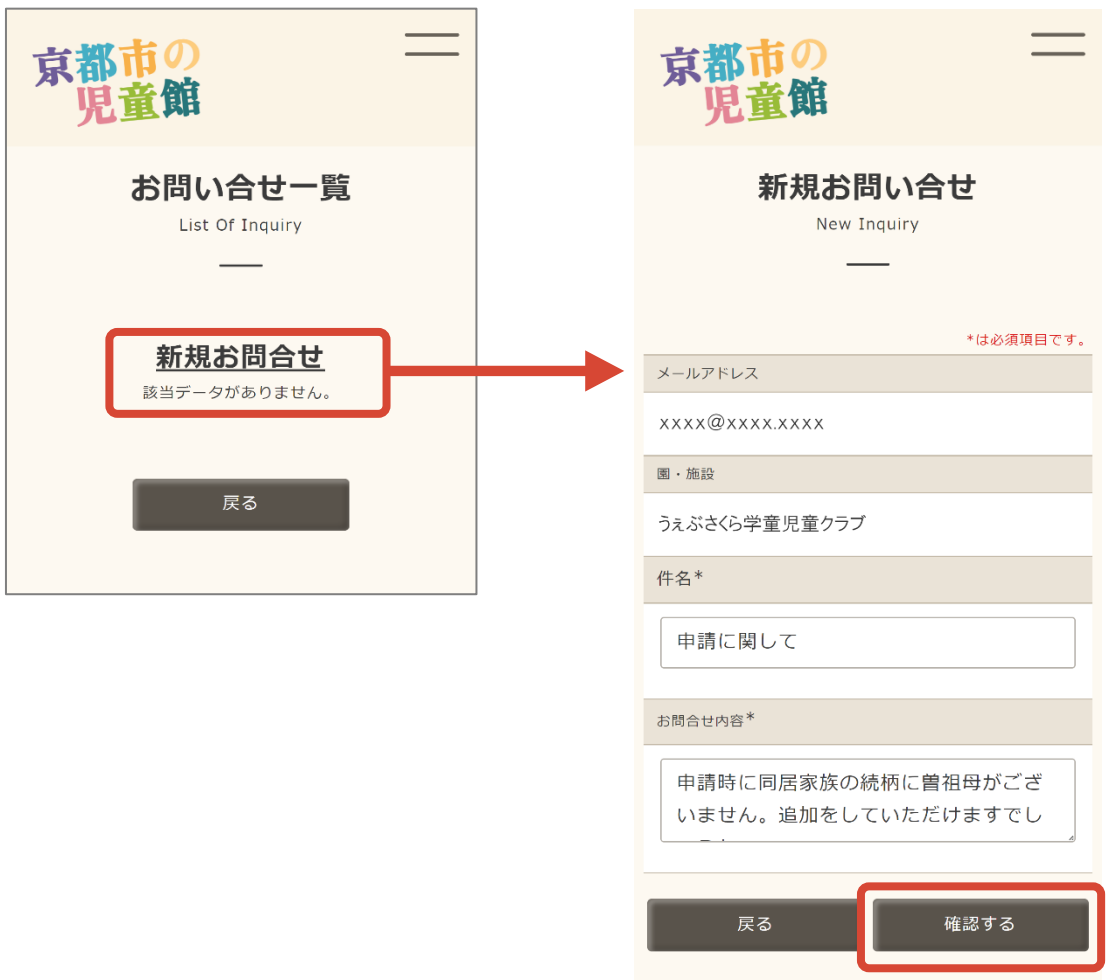

## ■ 送信したお問い合わせを確認する

= ボタンからメニューを表示します。「お問い合わせ」へ移行します。 「お問い合わせ一覧」に送信したお問い合わせの履歴が表示されます。 施設から返信があると「確認中」の表示が「回答済み」となります。

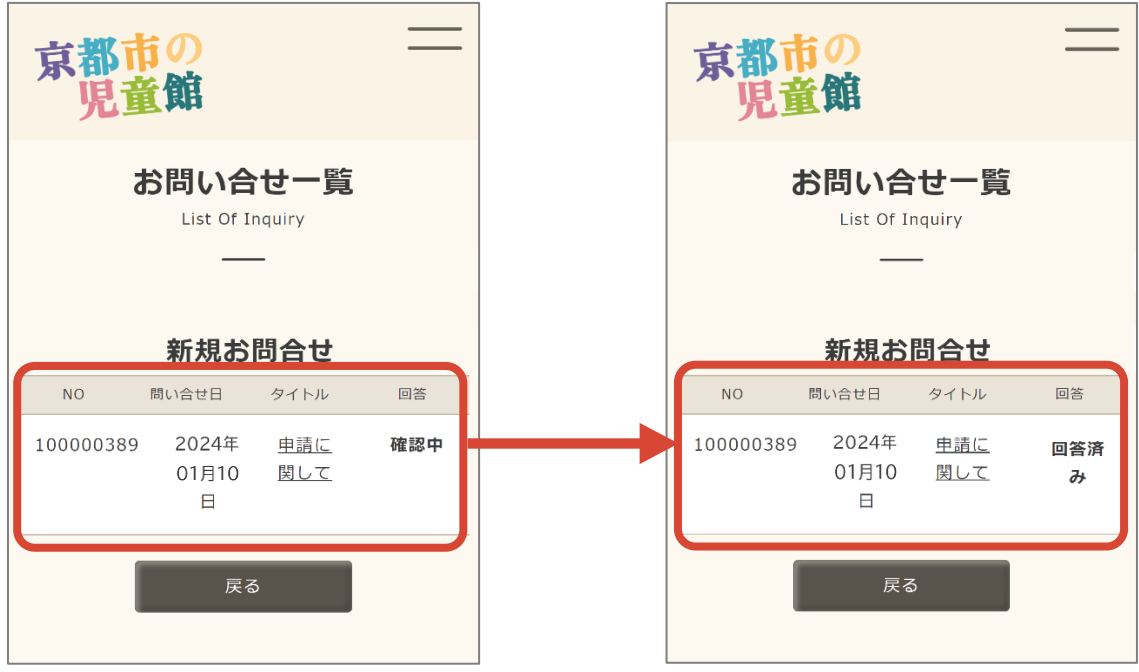

タイトルから送信内容と返信内容の確認ができます。